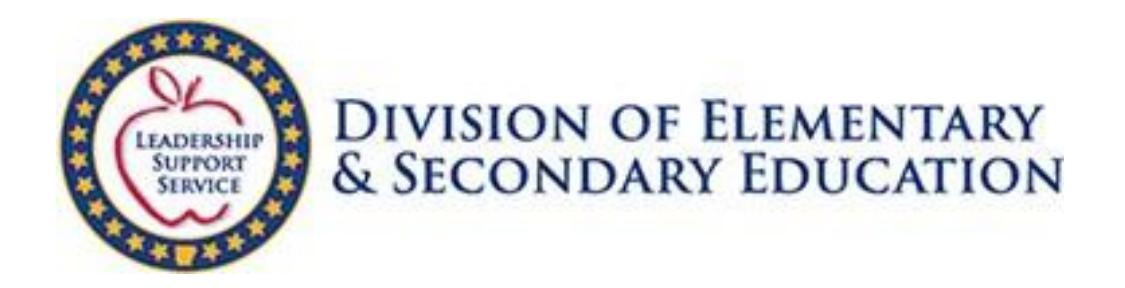

# **Arkansas Department of Education Statewide Information System (SIS) Cycle Instructions (Web Based System)**

Updated 6/23/2023 MH

### **IMPORTANT NOTICE**

Due to the requirements of state and federal legislation, the ADE and Arkansas public schools have reached a new level in the need for data accuracy to publish public reports. There is also a dramatic increase in reliance on data as required by the Every Student Succeeds Act (ESSA), such as reporting Adequate Yearly Progress.

It is imperative that the district users of the APSCN Financial and/or Student Management Systems check and re-check the accuracy of the data that is entered on a daily basis.

entered into the system. Make sure your district is supported by providing accurate data. Over and above the daily entries, go back and check every field that doesn't require annual re-entry, e.g., the initial set-up screens. Please be acutely aware that every piece of data that is entered into the system is collected into some type of report and could affect the district's status as required in the ESSA and state legislation. The data pulled from the district's database for state and/or federal reports is only as good as the data

# **Table of Contents**

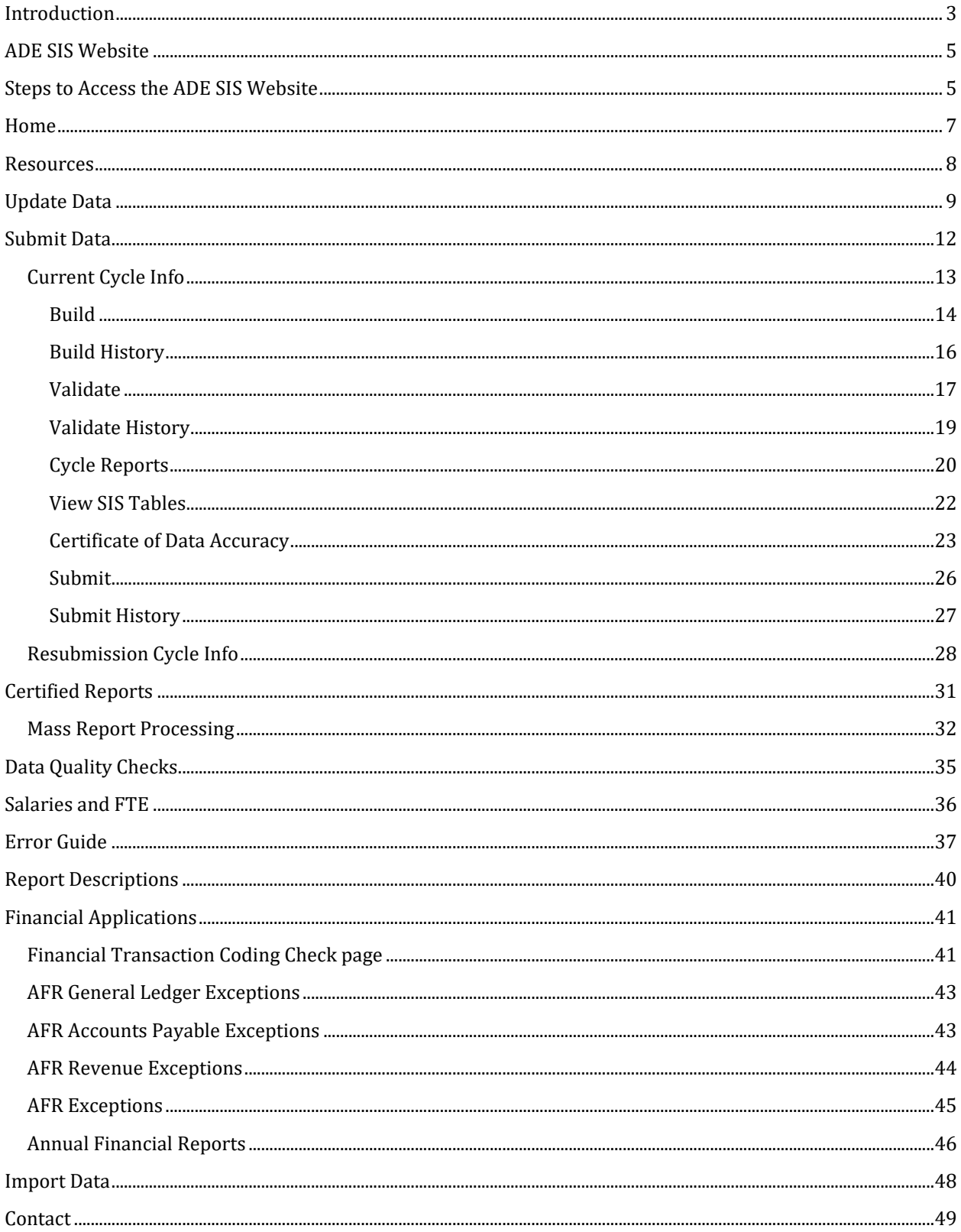

# <span id="page-2-0"></span>**Introduction**

The SIS Cycle Submission process was written to replace an existing SIS process. The system allows districts to review summarized financial and student information and correct issues in the source systems before submitting that data to the State as "Certified" or approved data. Additionally, the LEA Profile section exists to allow districts to enter information that is required to be reported but is not collected in either the eSchoolPlus or eFinancePlus source systems.

The process of submitting the data requires the district to perform four distinct steps:

- 1. Build
- 2. Validation
- 3. Completion and Upload of Certificate of Data Accuracy
- 4. Submission

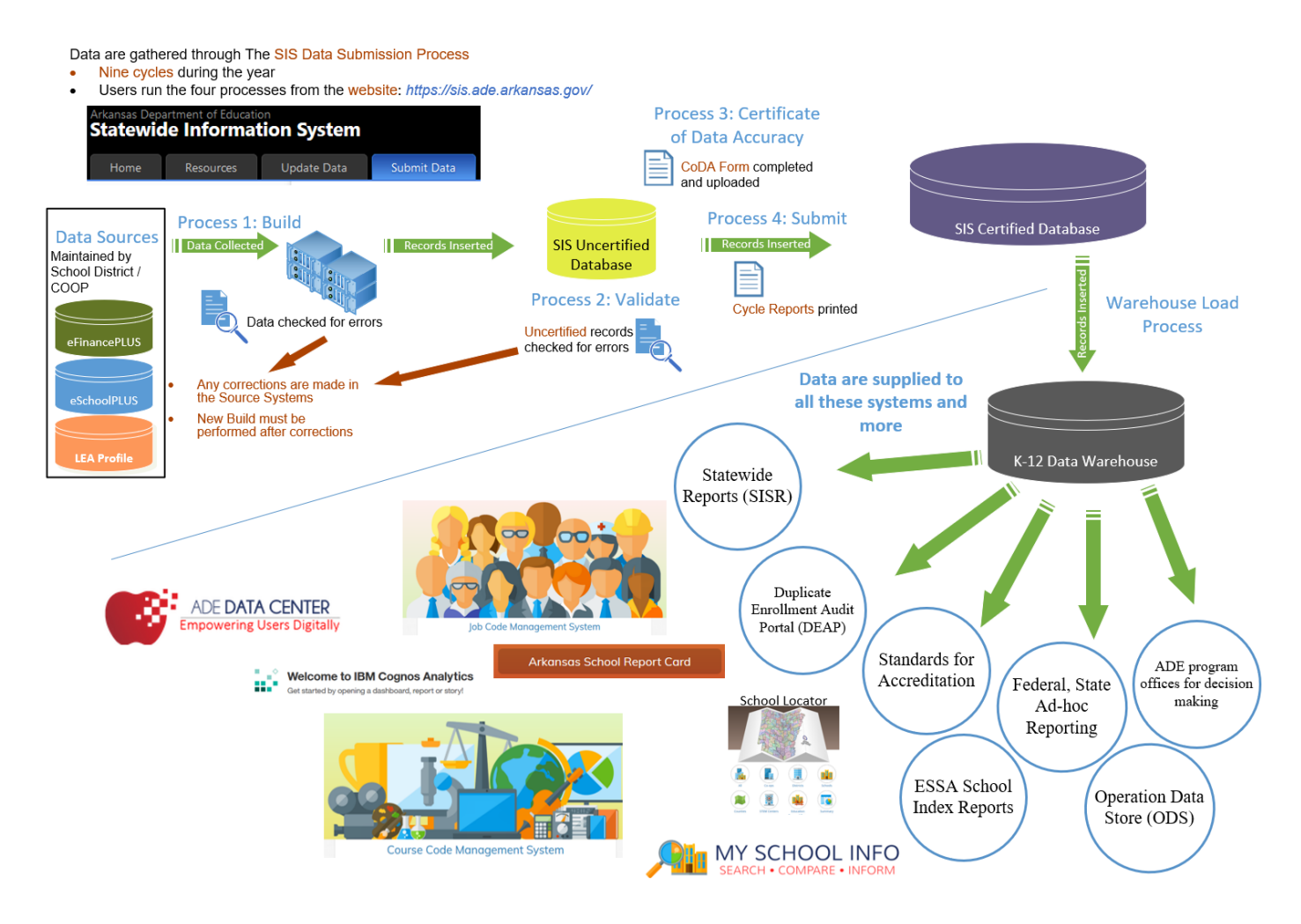

The **Build** step pulls district's data from source databases eSchoolPlus and eFinancePlus and inserts that data into a SQL Server database (SIS). During the Build step, several data

#### *Cycle Instructions*

points are translated to provide a higher quality of data for review and reporting in later steps. The build errors are the first set of violations which have to be corrected in the source systems.

The **Validation** phase is performed by the district on the data that was pulled over during the build step. Validating the data is a programmatic way of enforcing various business and data quality rules on the data being brought over from the eSchoolPlus and eFinancePlus systems. Any violations of these validation rules are collected and presented to the district for correction in the source systems.

Finally, after the data passes the validation phase, the district is ready to **Submit** their data as a "certified" or official copy of the data to be used for reporting purposes.

## <span id="page-4-0"></span>**ADE SIS Website**

The web interface is used by the districts to start various steps of the process as well as view details about previous processes that have run. The requests from the web interface are handled by the **ADE Service**. The Cycle Submission website is used to perform a variety of functions. It is the single point of contact for the districts to interact with their cycle data. Within this web application the user can perform the following tasks:

- View the status of the last transaction executed by the ADE Service.
- Start a manual build of the district's cycle data.
- View the detailed errors that occurred during the last build process (if any)
- Initiate the Validation process
- View Validation Errors (if any)
- Initiate the Submission of Certified data.

### <span id="page-4-1"></span>**Steps to Access the ADE SIS Website**

Go to the ADE Data Center Website a[t https://adedata.arkansas.gov/](https://adedata.arkansas.gov/). Scroll down to the District Operations and Fiscal Governance section at the lower left of the page, and click on the Statewide Information System link.

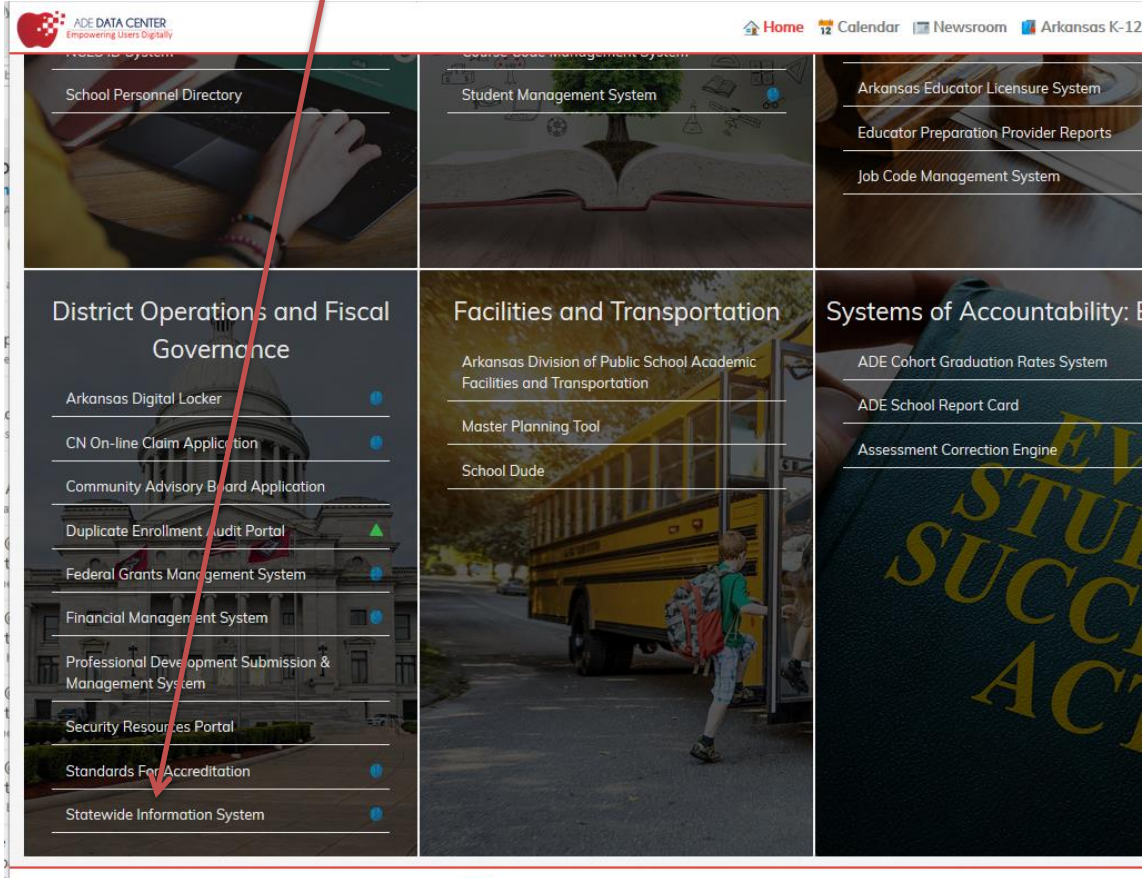

#### *Cycle Instructions*

This opens up the SIS landing page. Click the Login link.

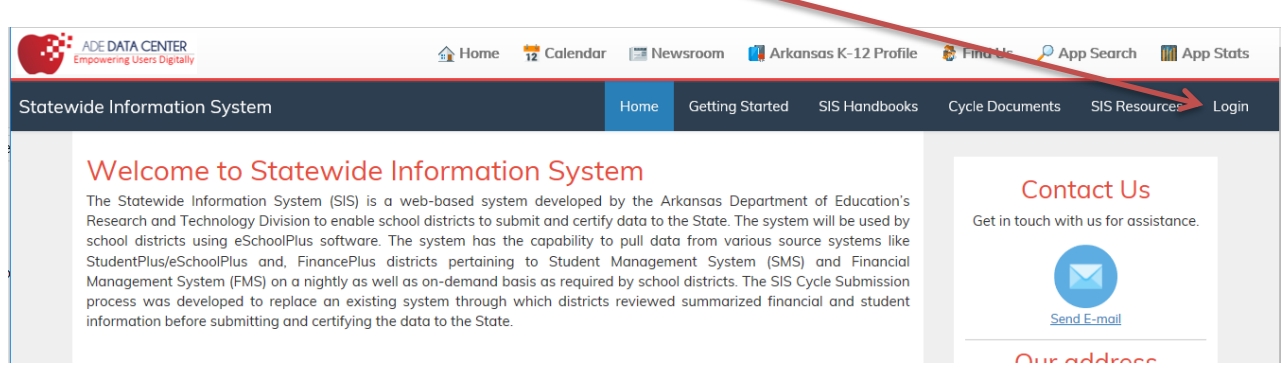

### Alternatively, you can go directly to [https://sis.ade.arkansas.gov.](https://sis.ade.arkansas.gov./)

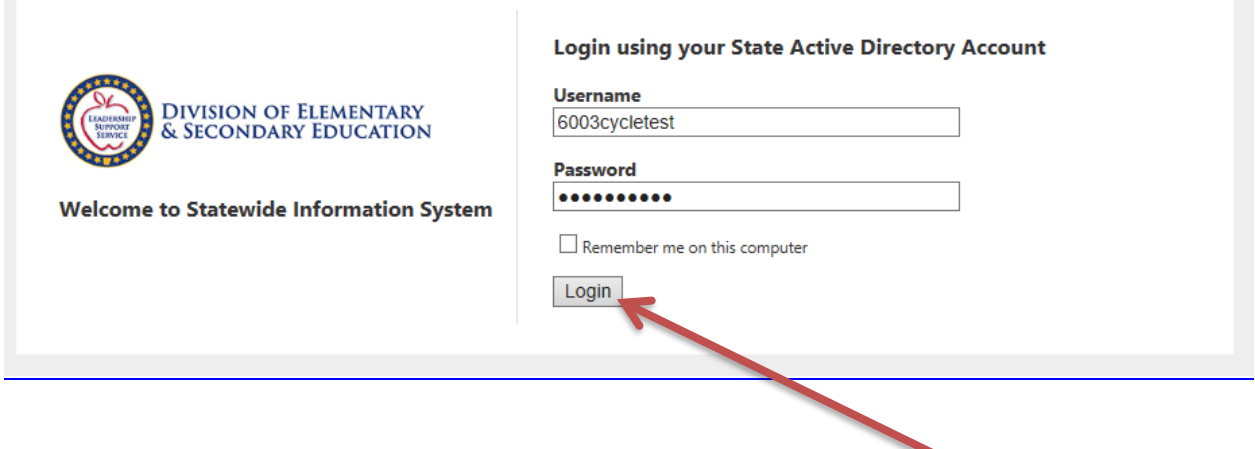

Type in your **Active Directory Username** and **Password** and click the **Login** Button or hit Enter.

The log-in page takes the user to the Home page of the ADE Statewide Information System (SIS).

### <span id="page-6-0"></span>**Home**

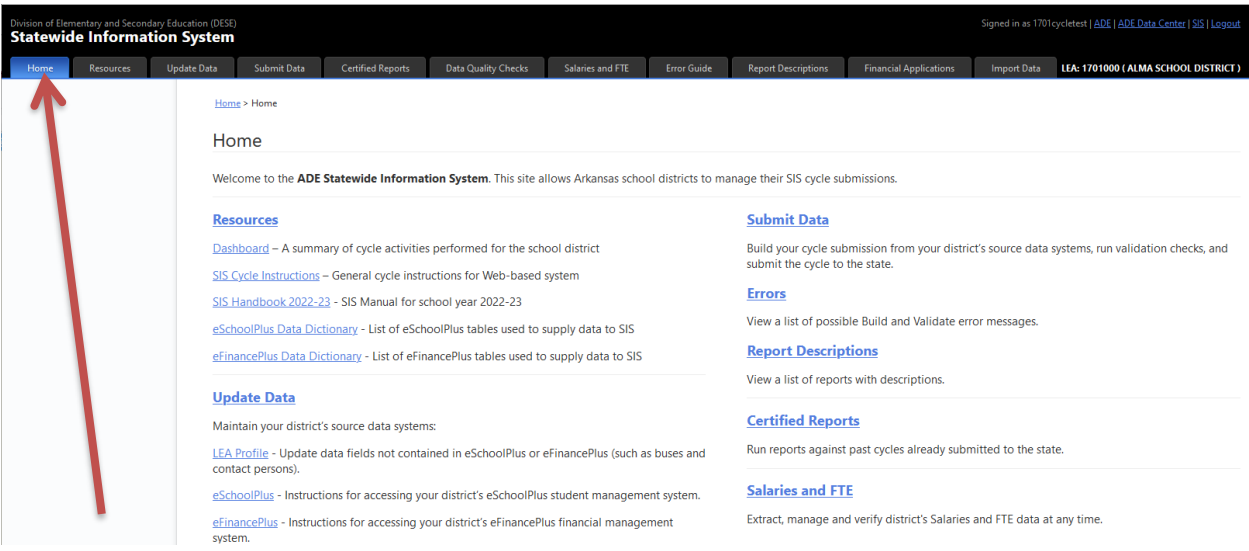

The **Home** tab is the one-stop location for all the information pertaining to the SIS cycle certification process. It contains the route to the following tabs:

- Resources
- Update Data
- Submit Data
- Certified Reports
- Data Quality Checks
- Salaries and FTE
- Error Guide
- Report Descriptions
- Financial Applications (Only financial coordinators and their assistants see this)
- Import Data

Each of the above tabs is described in detail in the following section of this document. Two of the important links on the **Home** tab to note are listed as follows:

- [SIS Cycle Instructions](https://adesisqa.arkansas.gov/PdfViwer.aspx?FileRequest=CycleInstructions) General cycle instructions for Web-based system (This document)
- [SIS Handbook 2022-23](https://adedata.arkansas.gov/sis/ManagedContent/Docs/SIS-22-23-SIS_Handbook%20-%20color%20copy.pdf)-SIS Manual for the current school year. This link is replaced every year with the appropriate manual for the school year.

### <span id="page-7-0"></span>**Resources**

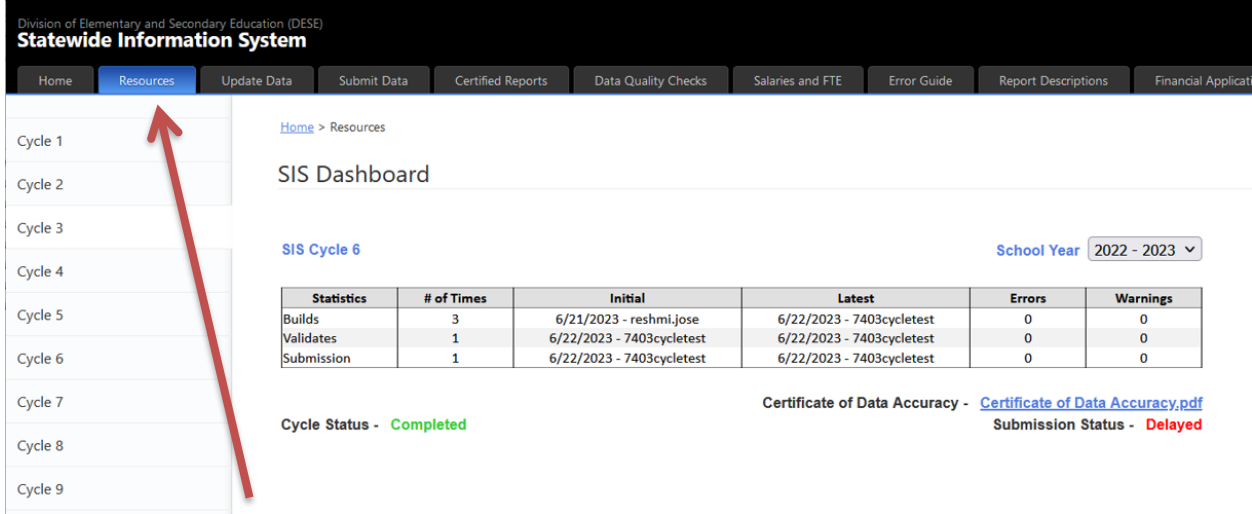

The **Resources** tab contains the Statewide Information System (SIS) Dashboard. This feature is only for informational purposes and gives the SIS Cycle Coordinator a heads-up with progress related to the cycle submission process. There are 9 sub-tabs pertaining to each of the cycles on the left-hand side of the **Resources** tab. Select the appropriate Cycle that is in-session to review the SIS statistics.

# <span id="page-8-0"></span>**Update Data**

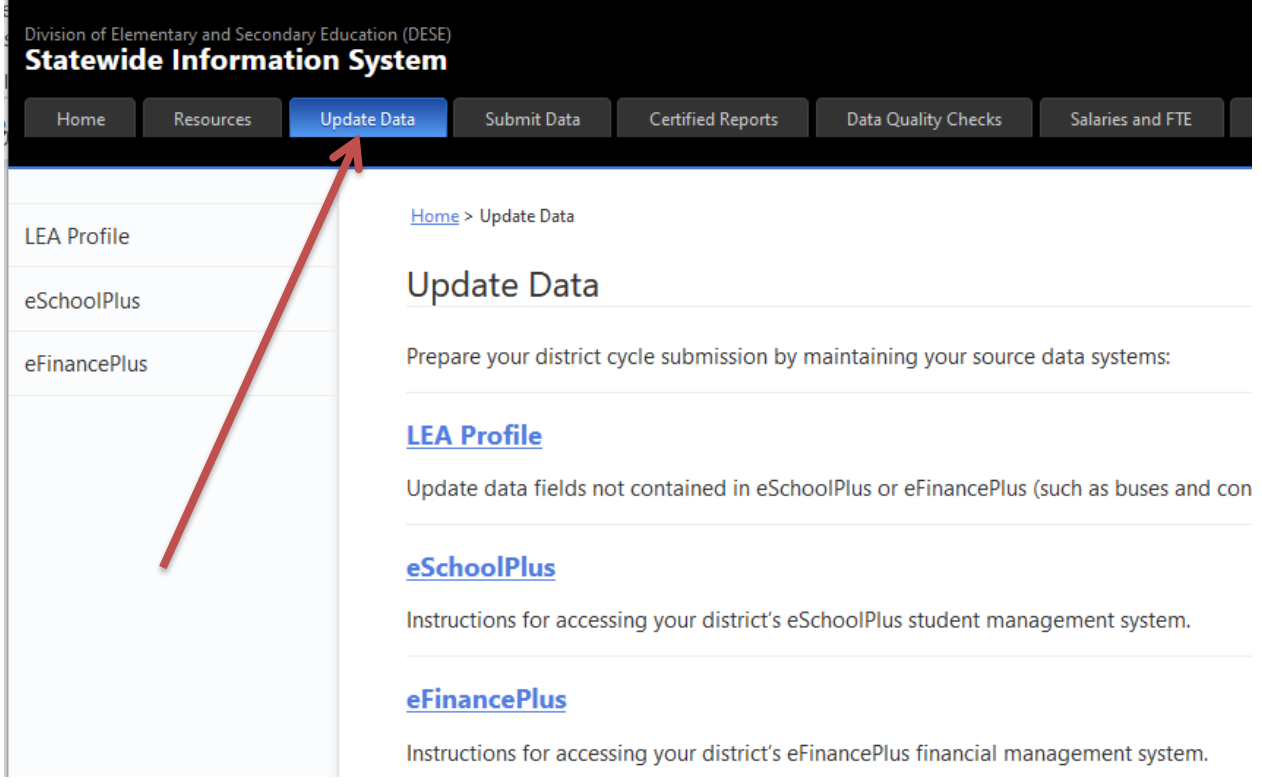

The **Update Data** tab deals with the preparation of district cycle submissions by maintaining the source data systems (other than eSchoolPlus and eFinancePlus). This section has three important sections:

- 1. **LEA Profile**: Update data fields not contained in eSchoolPlus or eFinancePlus (such as buses and contact persons).
- 2. **eSchoolPlus**: Contains the instructions for accessing your district's eSchoolPlus student management system, and can be found o[n http://apscn.org/eschool/eschool.htm](http://apscn.org/eschool/eschool.htm)
- 3. **eFinancePlus**: Contains the instructions for accessing your district's eFinancePlus financial management system, and can be found a[t http://apscn.org/fms/fms.htm](http://apscn.org/fms/fms.htm)

The **LEA Profile** section is the most important section under the **Update Data** tab, and needs maintenance based upon the Cycle the district is in for certifying the data, and individual SIS tables and items which are not available in source systems pertaining to the cycle.

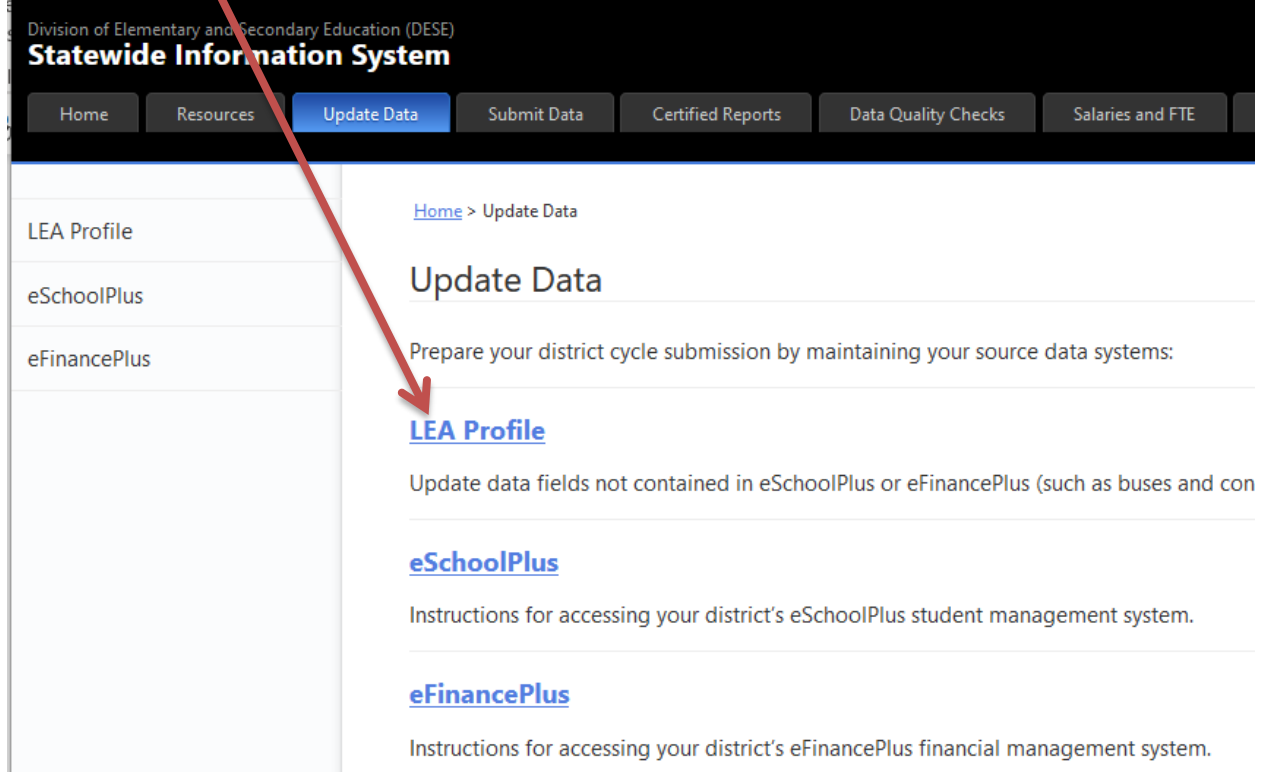

# Click on **LEA Profile** within the **Update Data** tab

# Select the **appropriate Cycle** from the drop-down box from Cycle 1 thru Cycle 9

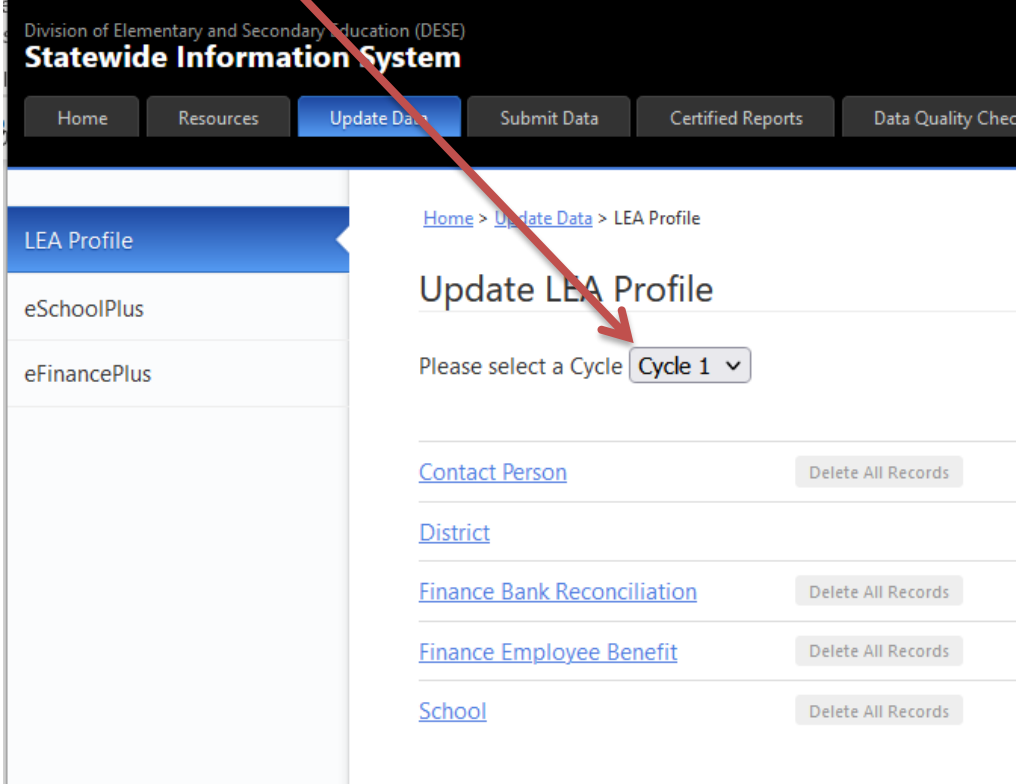

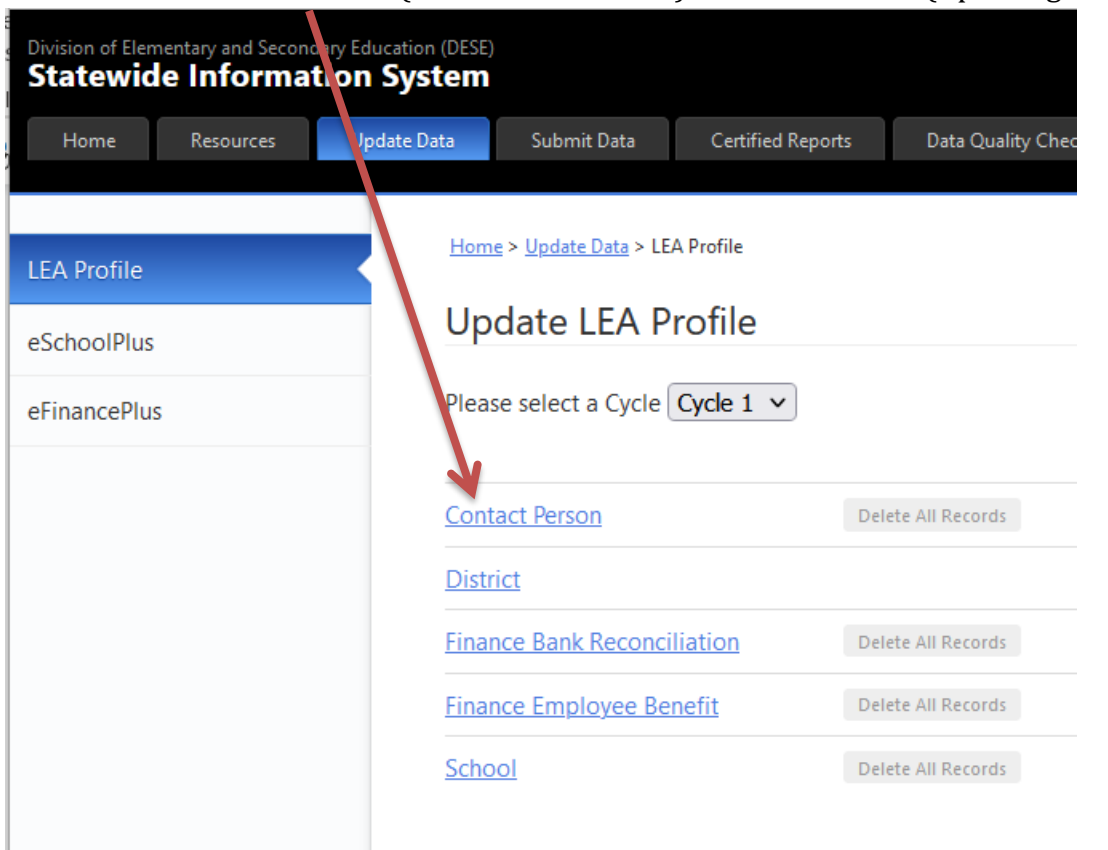

### Click on individual **SIS table** (like Contact Person) for maintenance (Updating the data)

Updating data could be in the form of **Add a new Record** or **Edit** or **Delete** existing records.

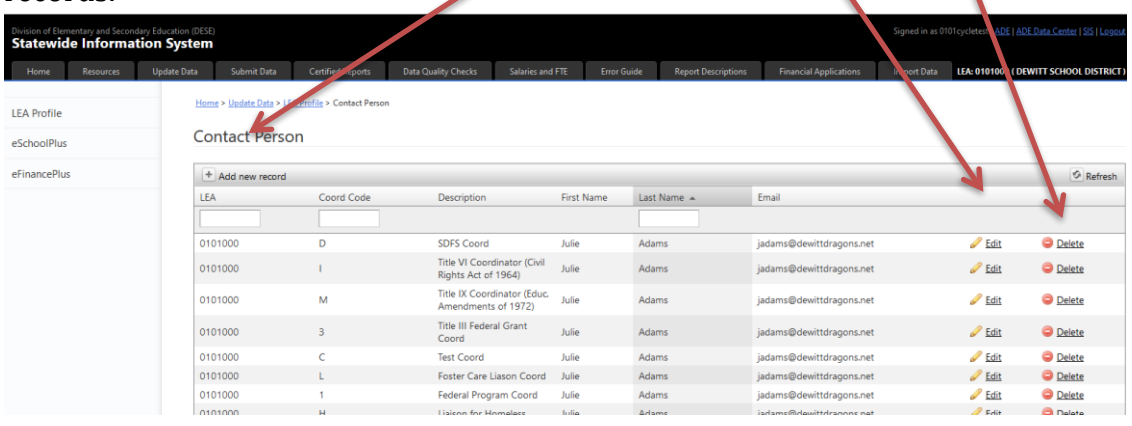

# <span id="page-11-0"></span>**Submit Data**

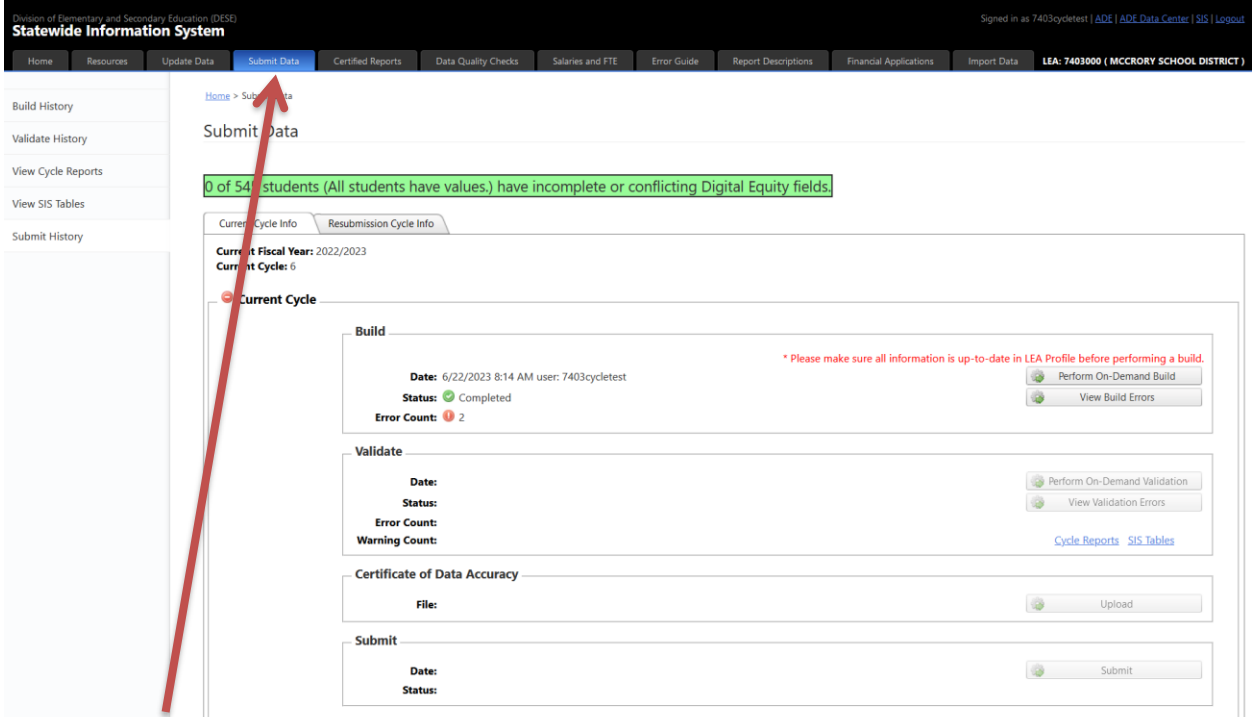

# The **Submit Data** tab has two important sections:

- Current Cycle Info
- Resubmission Cycle Info

# <span id="page-12-0"></span>**Current Cycle Info**

**Current Cycle Info** tab deals with the Current Cycle's Build, Validate and Submit process.

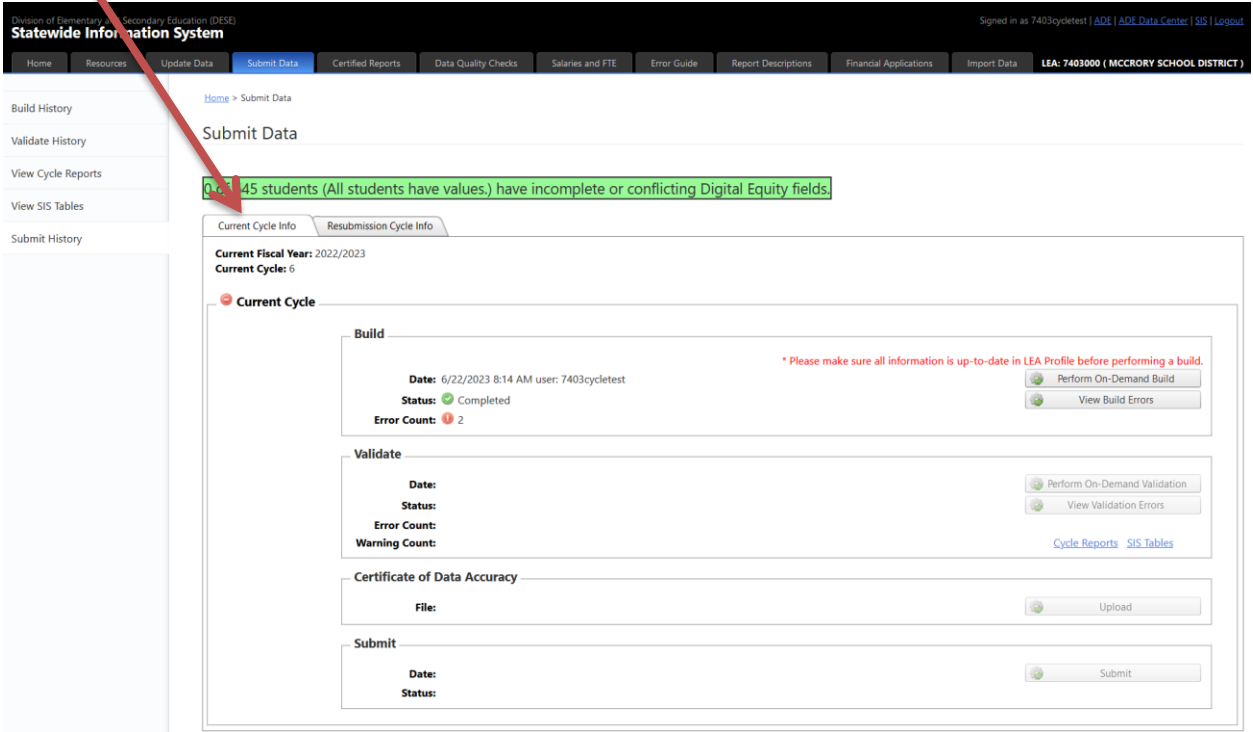

There are 4 sections in the Current Cycle Info tab that one needs to complete before certifying the data:

- 1. Build
- 2. Validate
- 3. Certificate of Data Accuracy
- 4. Submit

#### <span id="page-13-0"></span>**Build**

On the Home → Submit Data → Current Cycle Info tab, click **Perform On-demand Build** Submit Data  $\overline{\phantom{0}}$ 

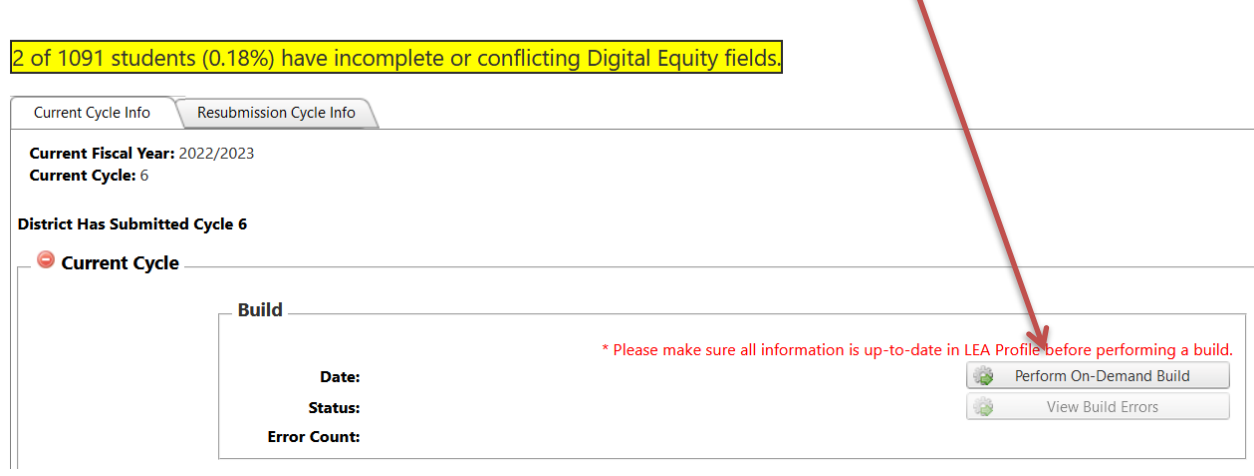

Once the On-Demand Build starts, the **Status** changes to Processing Submit Data

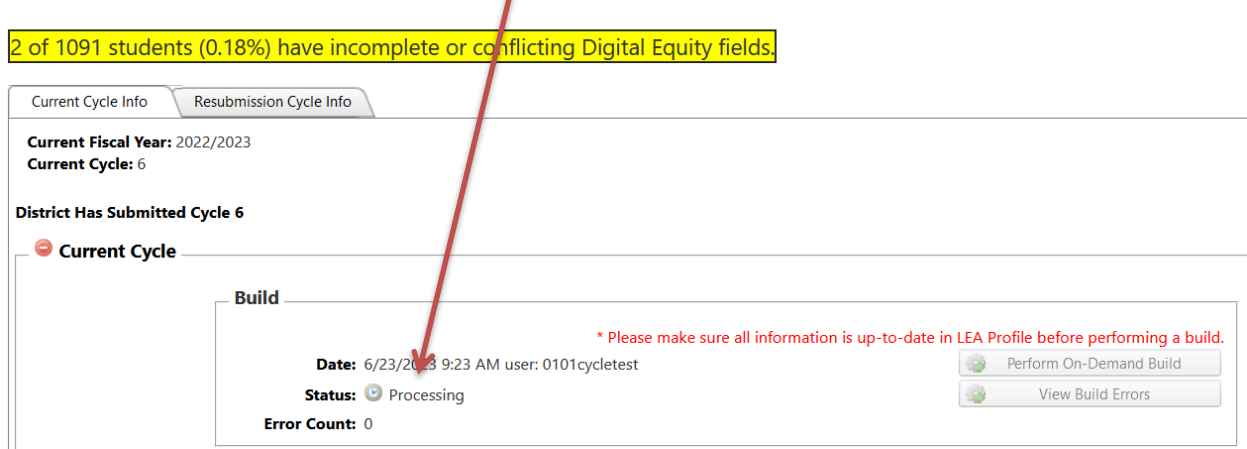

Once the On-Demand Build completes, the **Status** changes from Processing to either:

- Aborted
- Completed

If there is an **Error Count**, the errors need to be fixed before doing the Validate step. Click on **View Build Errors.**   $\mathbf{r}$ 

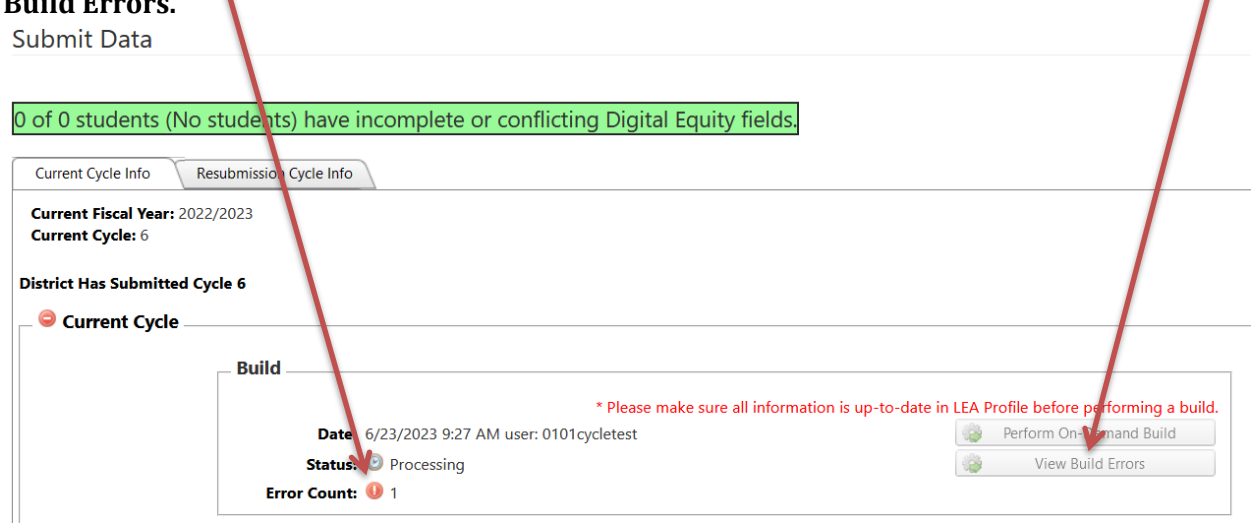

The Build Errors can be easily exported to an Excel, PDF and CSV format to view the details after clicking the View Build Errors button.

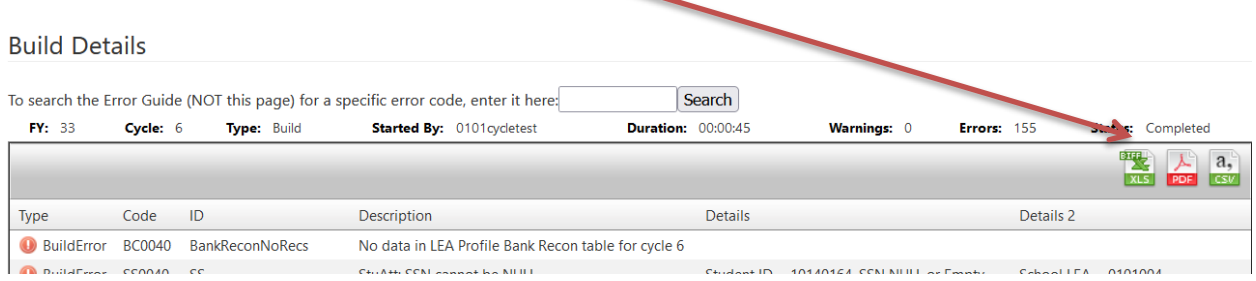

Once errors are fixed in the source system, perform On-Demand Build again. If there are no errors, you can go on to the Validate process.

#### <span id="page-15-0"></span>**Build History**

The Build History sections provide an overview of all Builds that have taken place as of date. It accounts for both nightly and On-Demand Builds.

The **Build History** section is available under the Home  $\rightarrow$  Submit Data  $\rightarrow$  Build History tab.

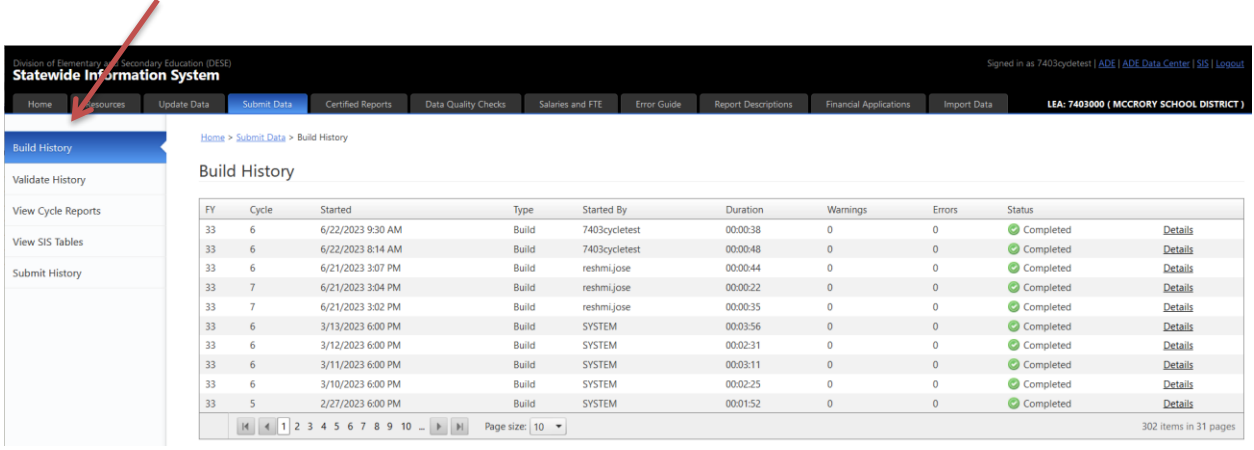

Click on the **numbers** to go back further in history. You can increase the **Page size** up to 50 records to display per page.

Home > Submit Data > Build History

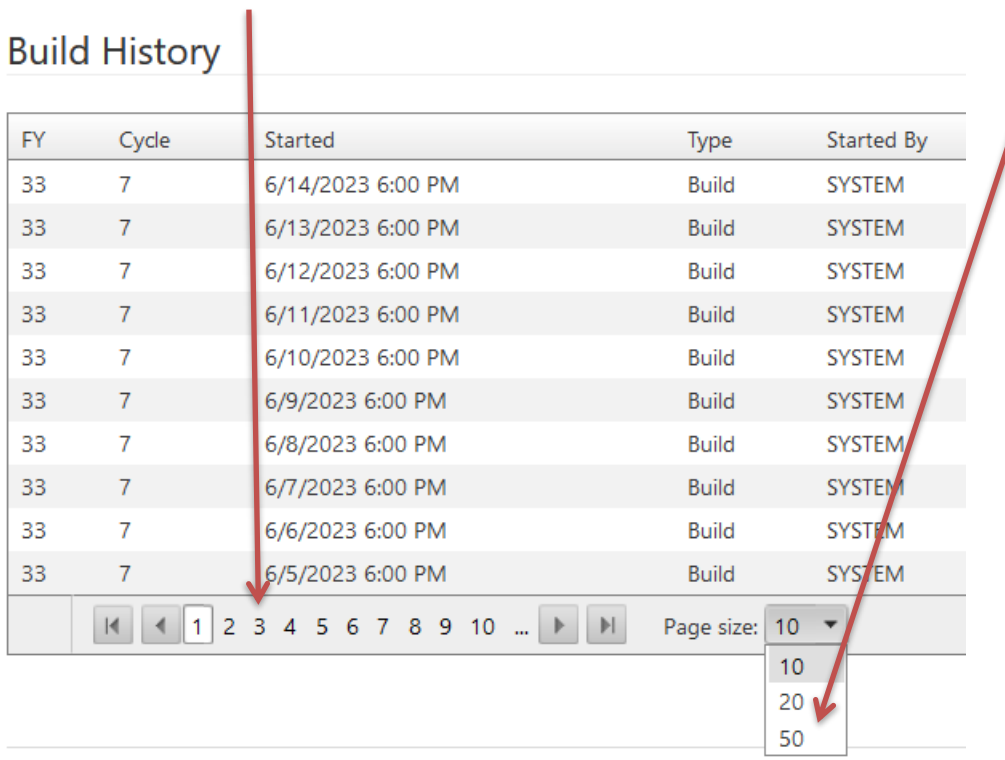

### <span id="page-16-0"></span>**Validate**

On the Home → Submit Data → Current Cycle Info tab, click **Perform On-demand Validation.**

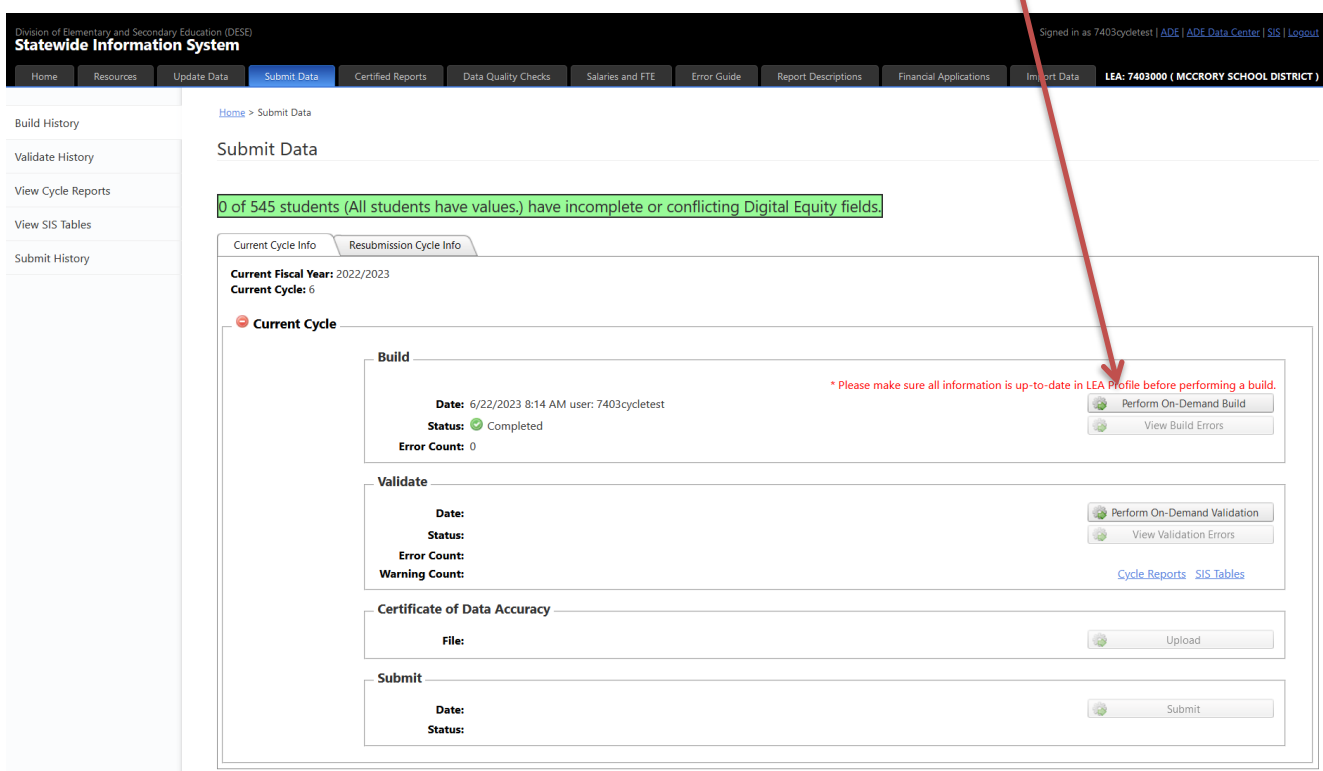

#### *Cycle Instructions*

There can be no **Error Count** to proceed to the Submit step. As with Build Errors, Validation Errors have to be fixed before you can proceed. **Warning Count** will not restrict the Submit process.

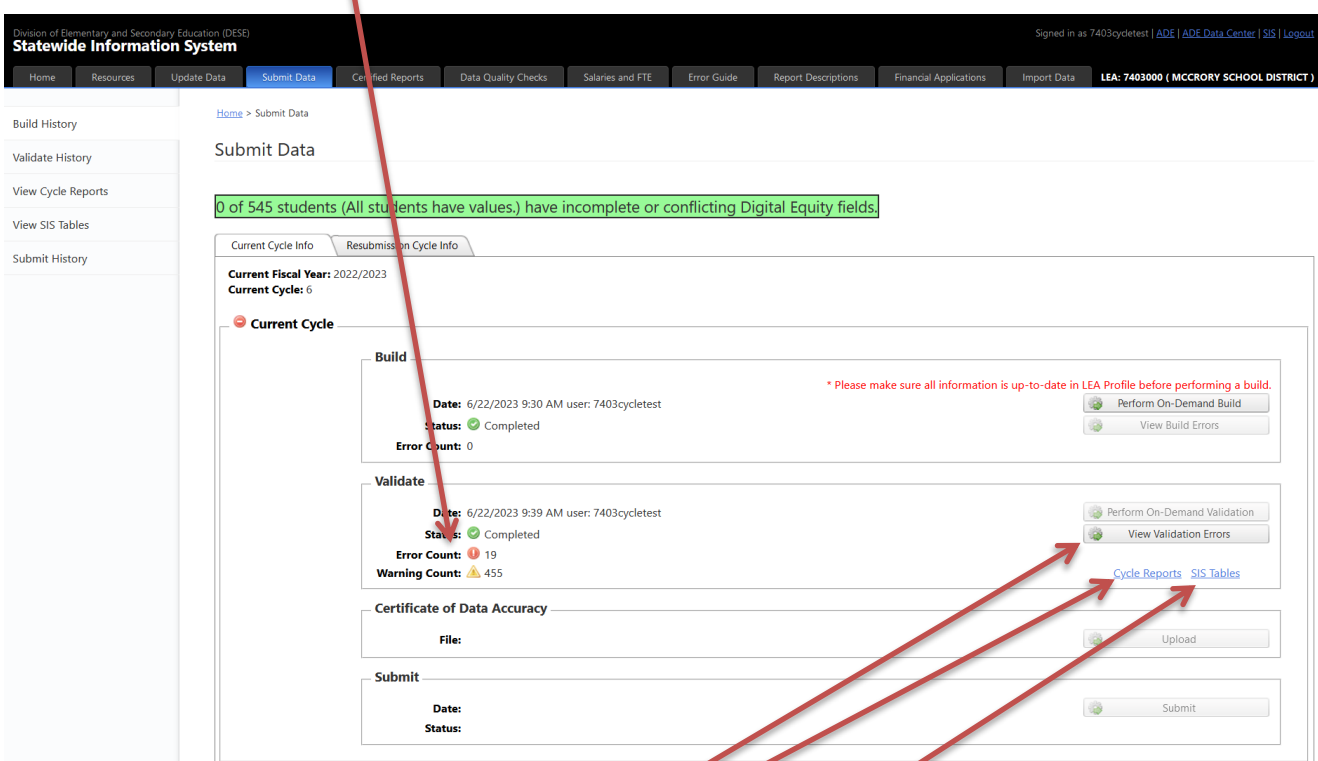

### To view the errors, click on **View Validation Errors.**

٠

Once the build is completed, the **Cycle Reports** and **SIS tables** can viewed at any time to verify the data.

The Validation Errors and Warnings can be easily exported to an Excel, PDF and CSV format to view the details after clicking the View Validation Errors button.

#### <span id="page-18-0"></span>**Validate History**

The Validate History sections provide an overview of all Validates that have taken place as of date. It accounts for both nightly and On-Demand Validations.

The **Validate History** section is available under the Home → Submit Data → Validate History tab.

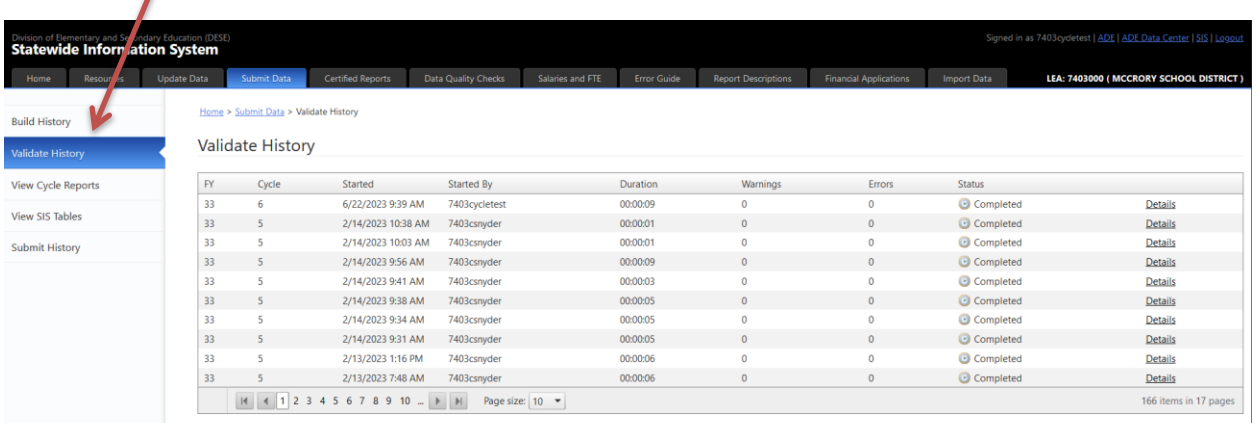

One can click on the **numbers** to go back further in history as well as increase the **Page size** to up to 50 records to display.

Home > Submit Data > Validate History

# Validate History

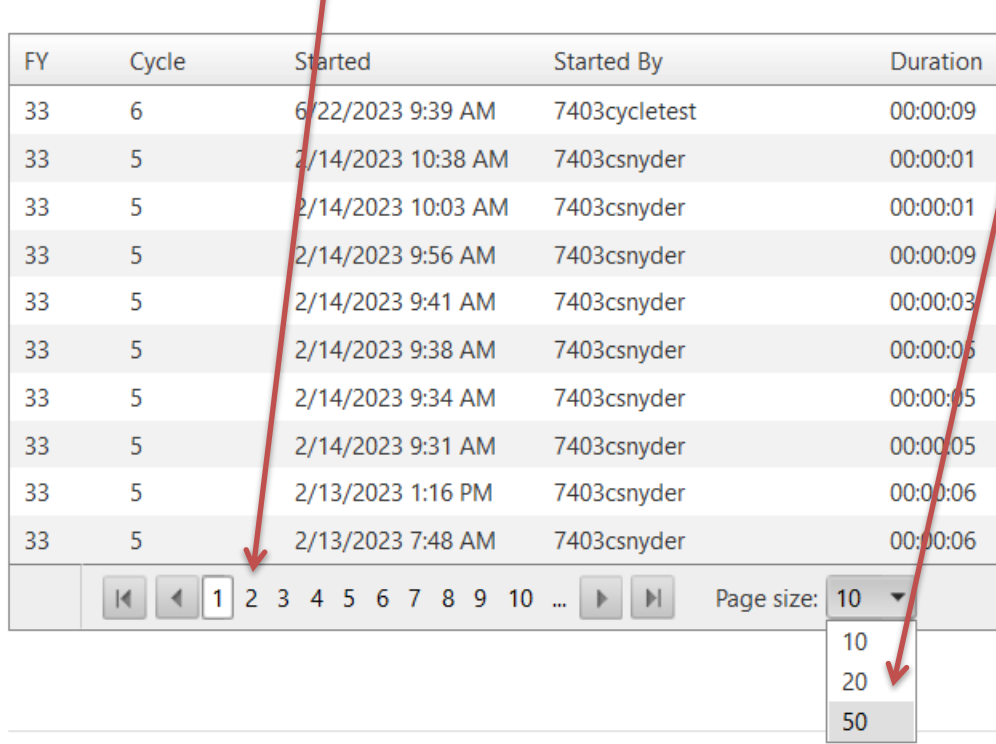

### <span id="page-19-0"></span>**Cycle Reports**

 $\blacktriangle$ 

This section provides the details of **Cycle Reports** pertaining to the cycle. Select appropriate **Cycle** and **Report.** If a cycle is current, this will default to that cycle.

 $\mathbf \Lambda$ 

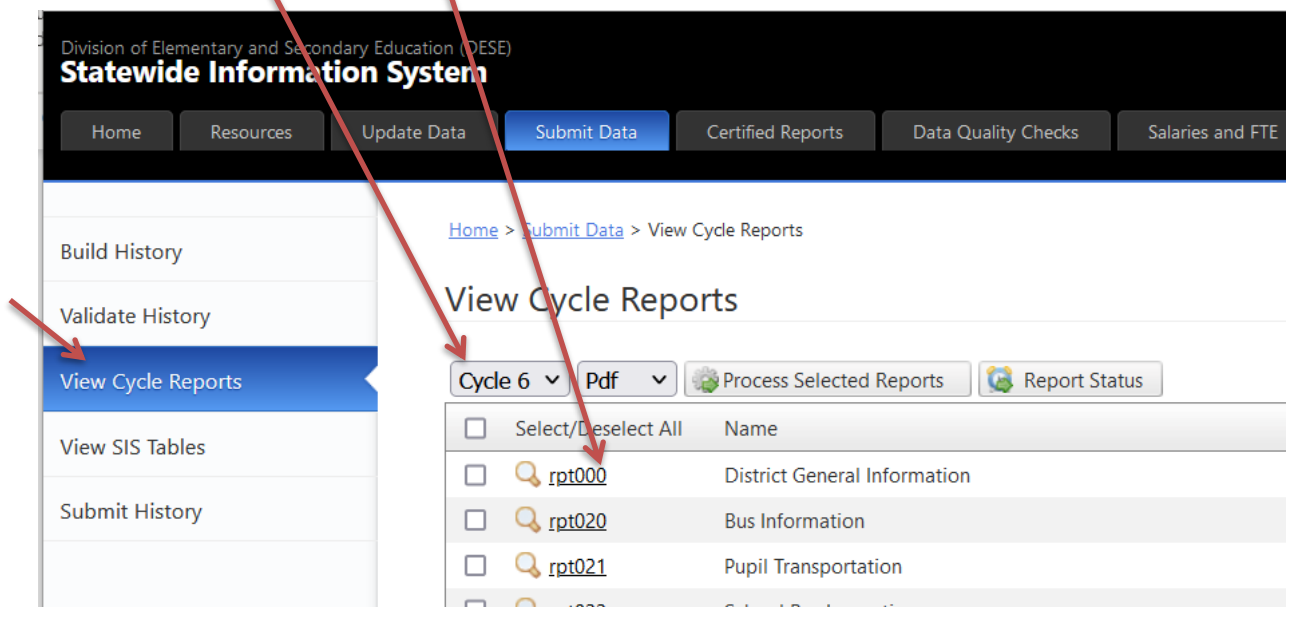

### The report selected will open in a report viewer.

Home > Submit Data > View Cycle Reports > Uncertified Report Viewer

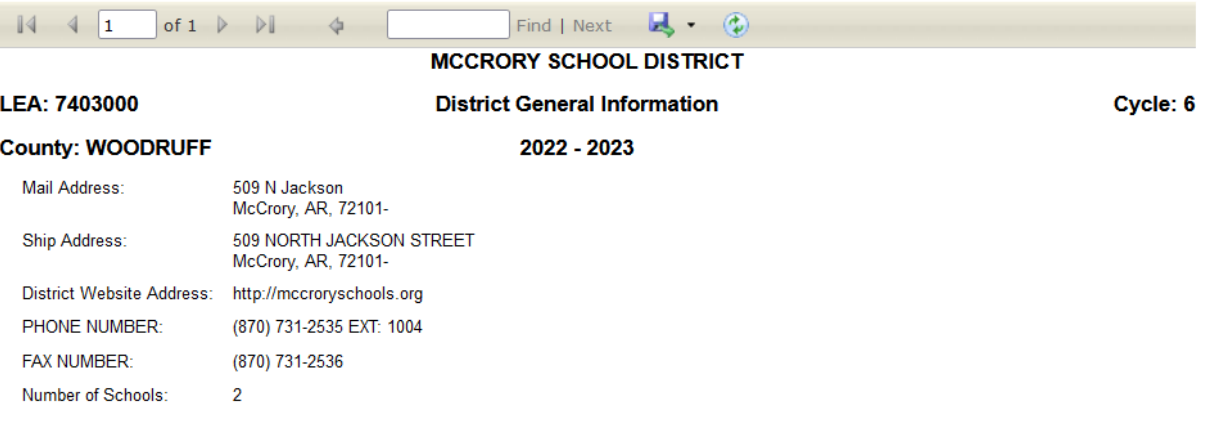

# You can print the report by typing CTRL P. Also, you can export the report to a file by clicking the export button.<br>
Home > Submit Data > View Cycle Reports > Uncertified Report Viewer

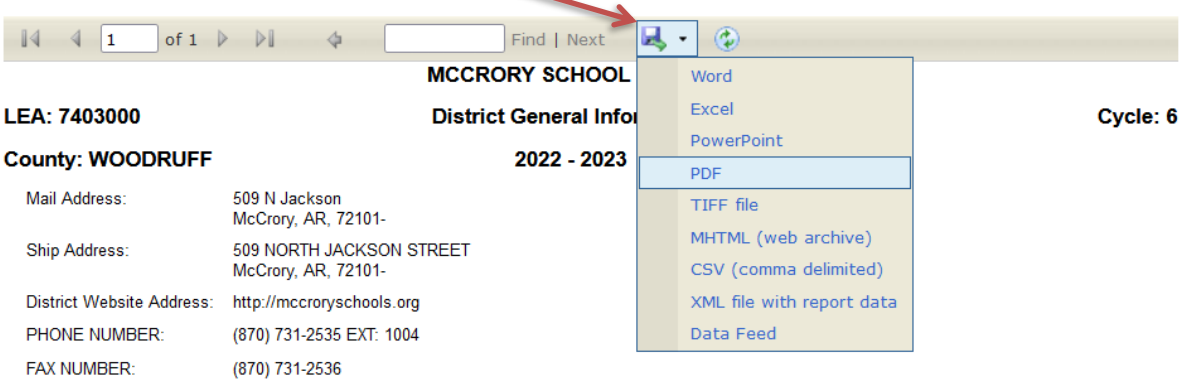

#### <span id="page-21-0"></span>**View SIS Tables**

 $\overline{\phantom{a}}$ 

N

This section provides the details of **SIS Tables** pertaining to the cycle. Select appropriate **Cycle** and **SIS Table,** and click on the **Details** link to view individual SIS table data.

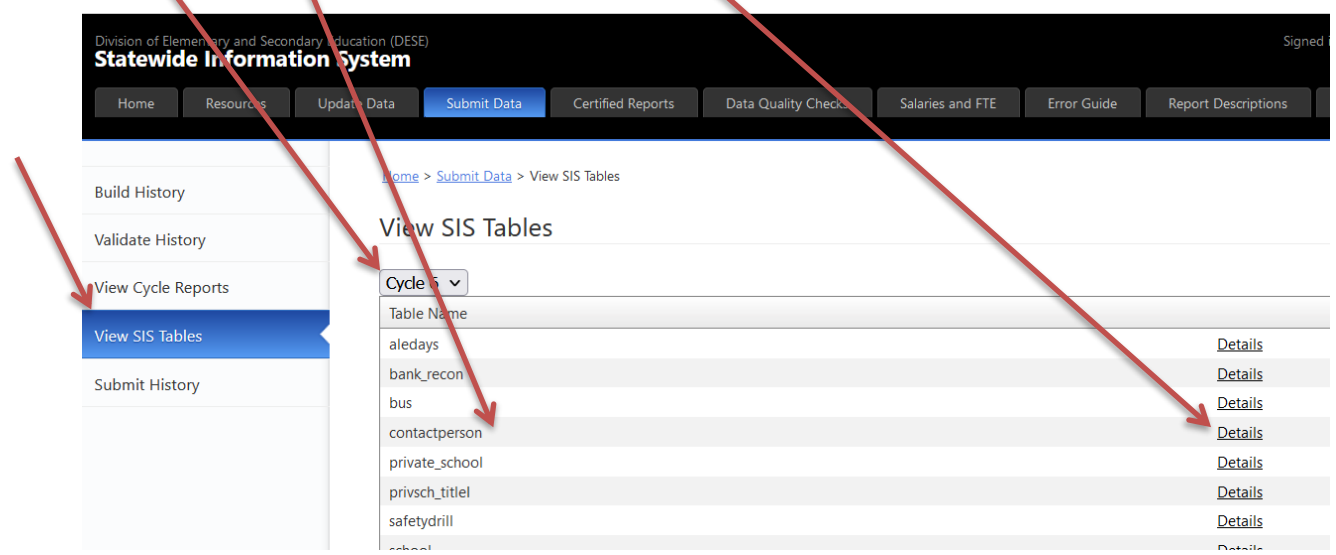

The data is displayed in a grid, and can be exported to a file by clicking on the export button for the desired file format.

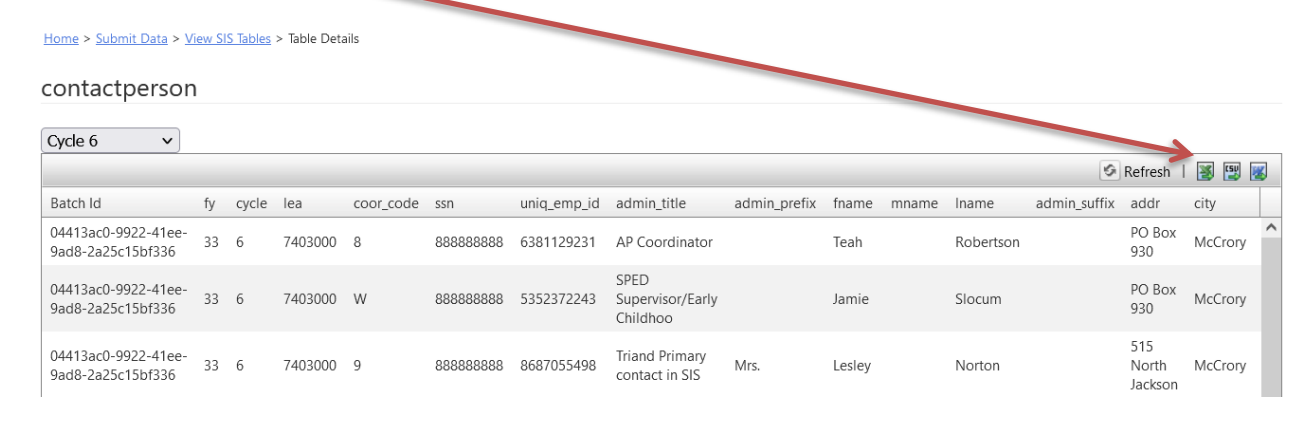

#### <span id="page-22-0"></span>**Certificate of Data Accuracy**

For each cycle, the appropriate Certificate of Data Accuracy (CoDA) form must be downloaded, printed, signed by the superintendent, scanned to a file, and uploaded.

To obtain the form, go back to the [ADE Data Center page for SIS.](https://adedata.arkansas.gov/sis/) 

#### Click the [Cycle Documents](https://adedata.arkansas.gov/sis/CycleDocuments.aspx) link.

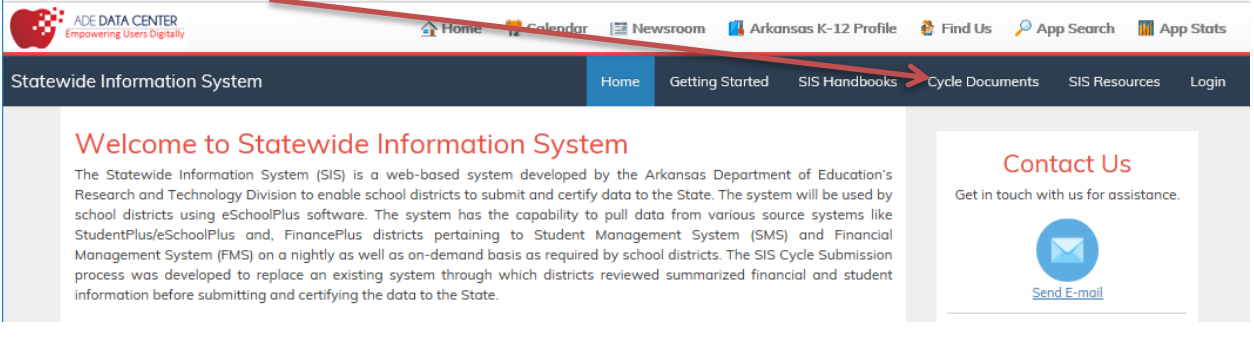

On the Cycle Documents page, you will find the CoDA form in the block for the current cycle in the Cycle Documents section. Note: The form is not available until the cycle is active.

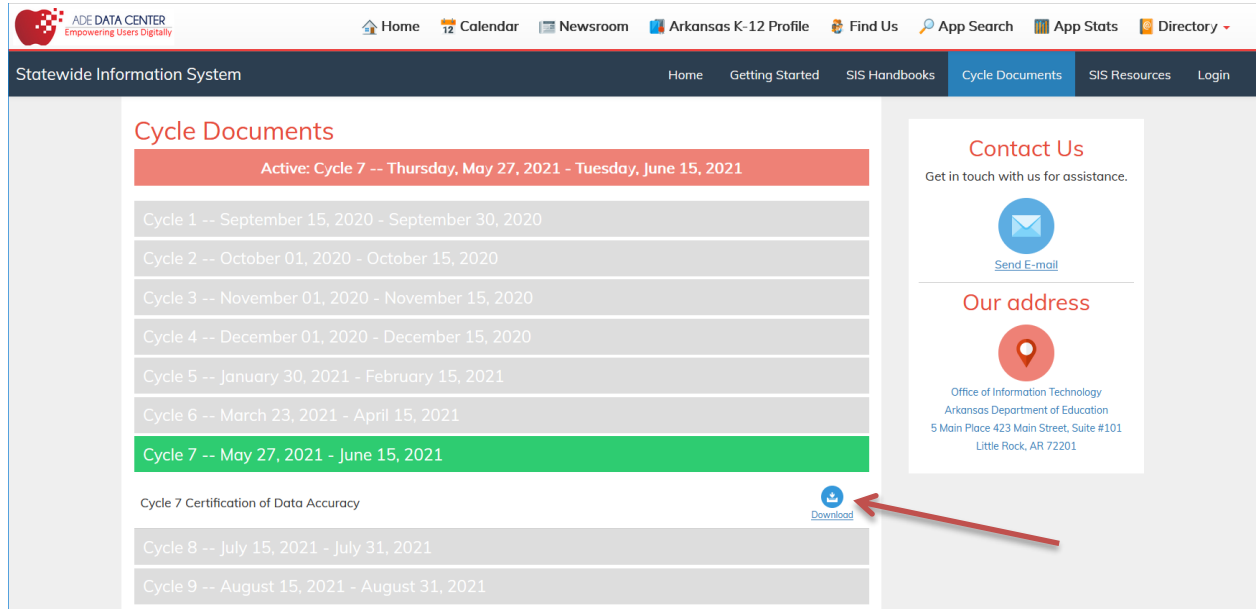

Click on the link, and the form will open as a PDF. Print the form and fill in the lines for District Name and the "as of" date near the top of the form:

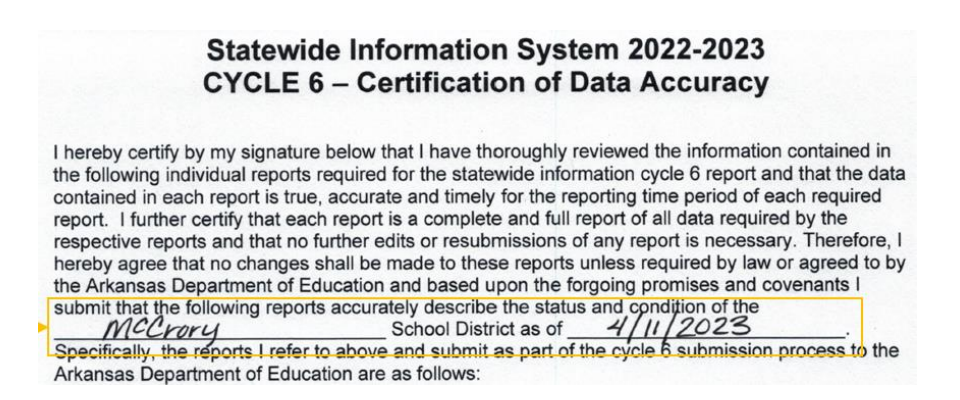

Fill in the School District Name and LEA near the bottom of the form. Present the form to the district superintendent for signature and date.

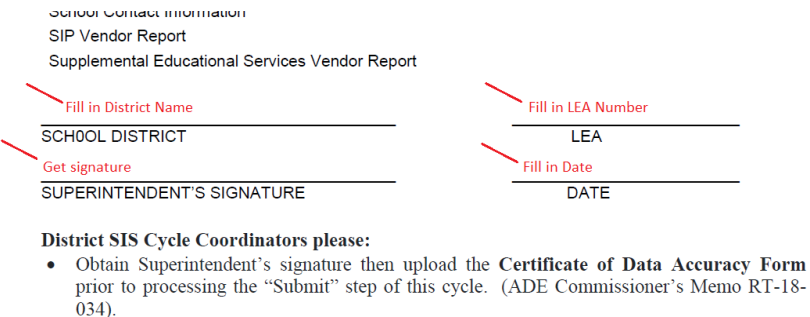

• Email Cycle bank reconciliation report(s) along with signatures and explanation of variance to apsen.SIScertifications@arkansas.gov

Once completed, scan and save the form to a file on your local system. The file may be saved in any of these formats: Word, PDF, JPEG or PNG.

Go back to the Submit Data tab on the SIS page, and click on the Upload button (Note that this button is only available if there are no Validation errors).

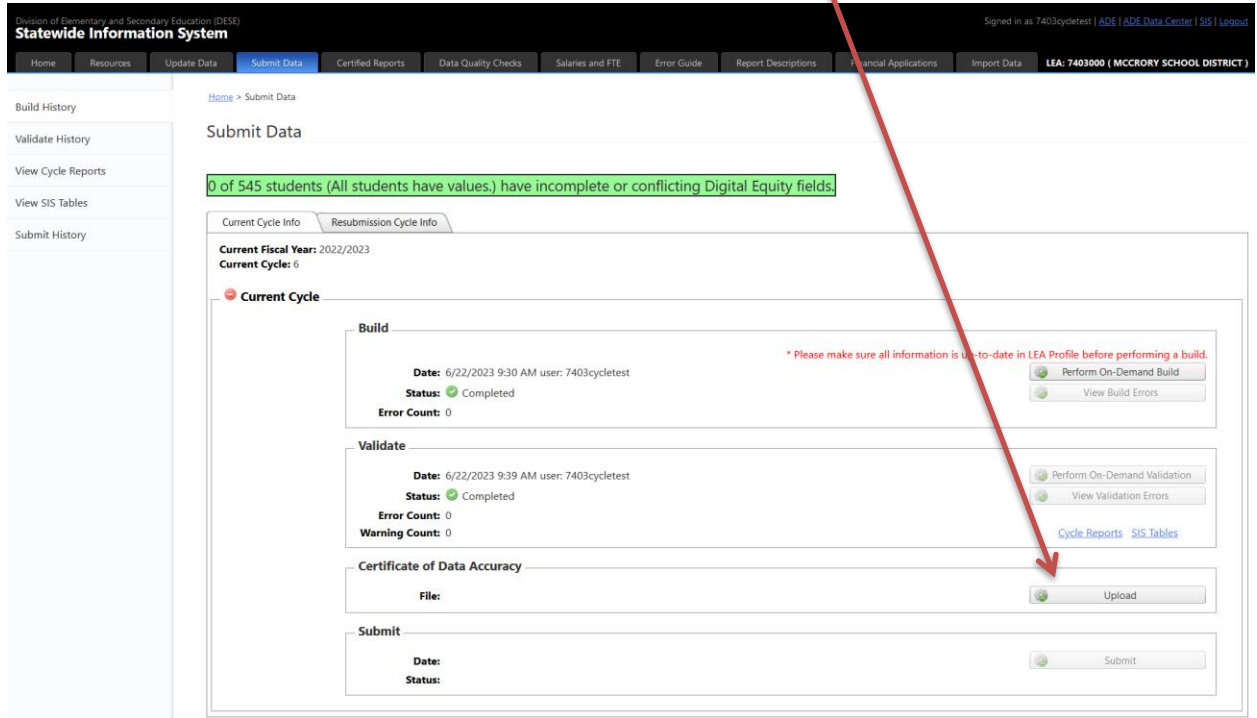

A popup will open to allow you to select the file. Click the Browse button, and find the file location to which the form was saved.

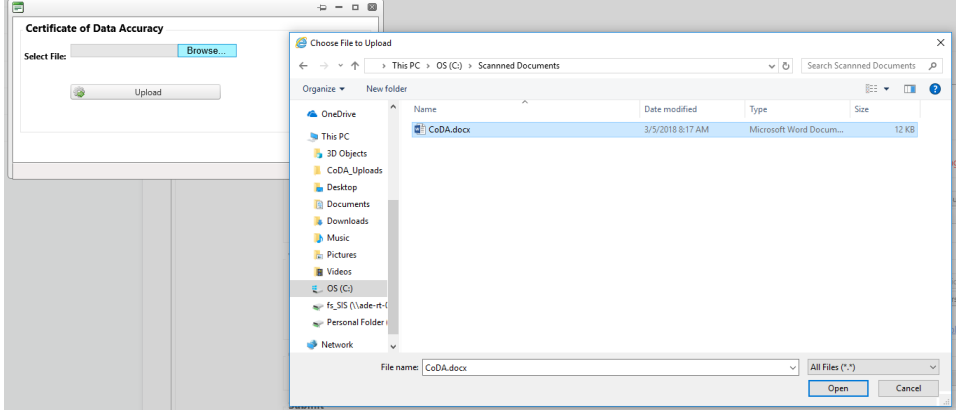

Click the Open button in the file location, then the Upload button in the popup. The file will be uploaded to the correct location. A link to the form in its new location will appear in the Certificate of Data Accuracy section.

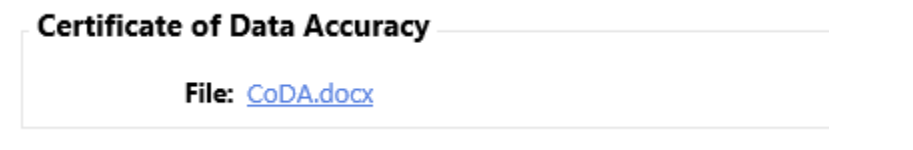

#### <span id="page-25-0"></span>**Submit**

Once Build and Validate steps are completed with no Errors and the Certificate of Data Accuracy is uploaded, the data may be submitted.

On the Home → Submit Data → Current Cycle Info tab, click **Submit** to complete the Submit Data process.

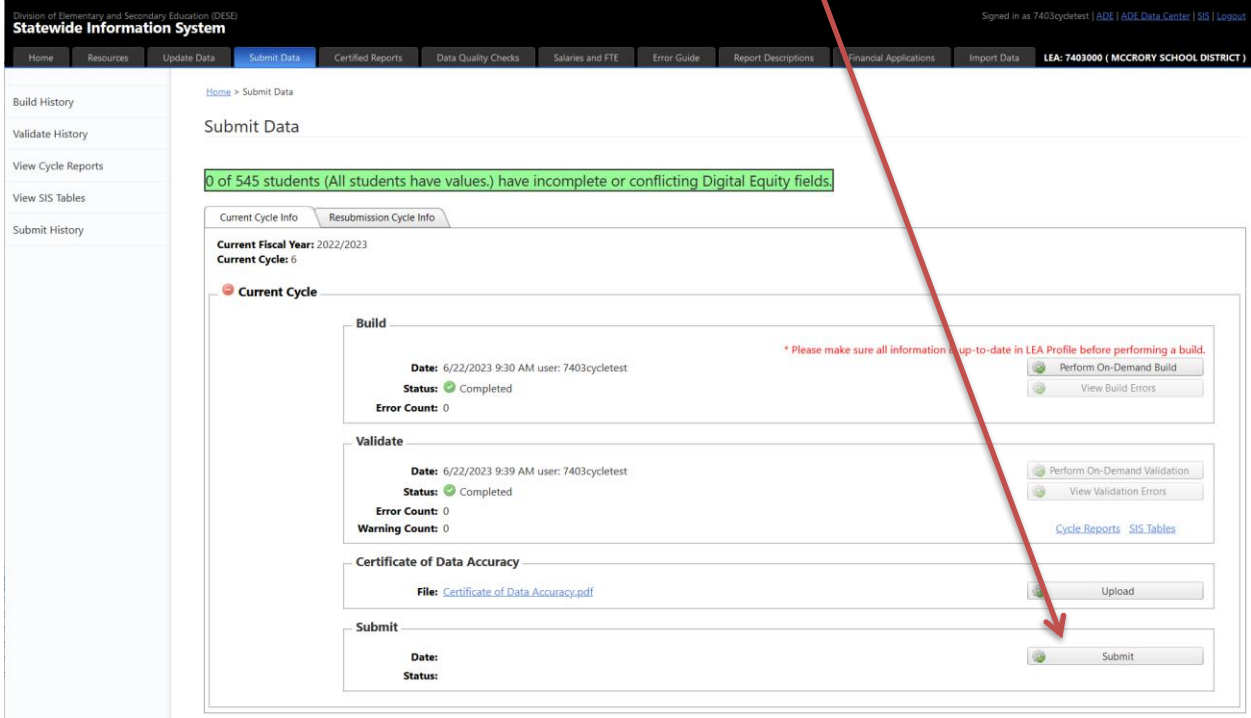

#### <span id="page-26-0"></span>**Submit History**

The Submit History sections provide an overview of all Submits that have taken place as of date. It accounts only for the On-Demand Builds.

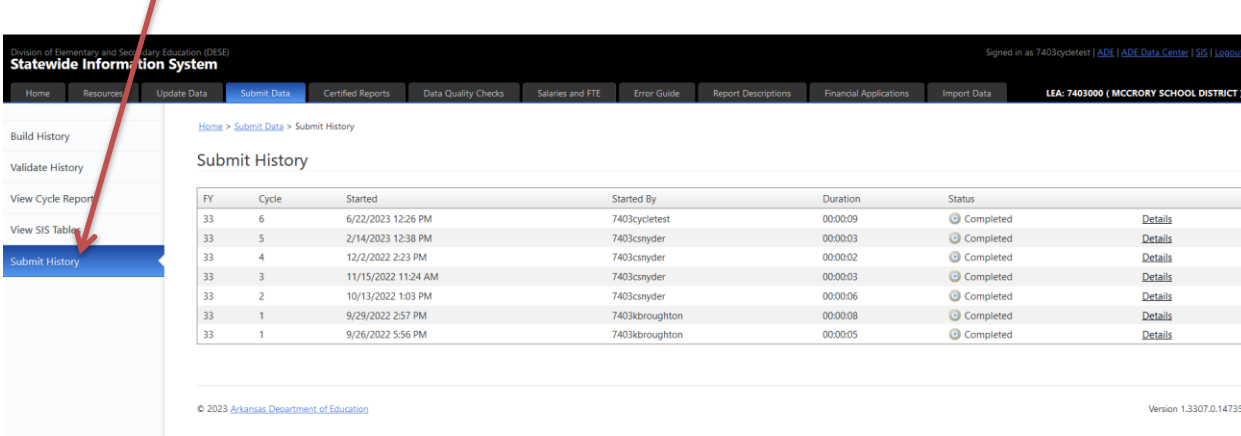

The **Submit History** section is available under the Home → Submit Data → Submit History tab

One can click on the **numbers** to go back further in history as well increase the **Page size** to 50 records to display.ı  $\overline{\phantom{a}}$ 

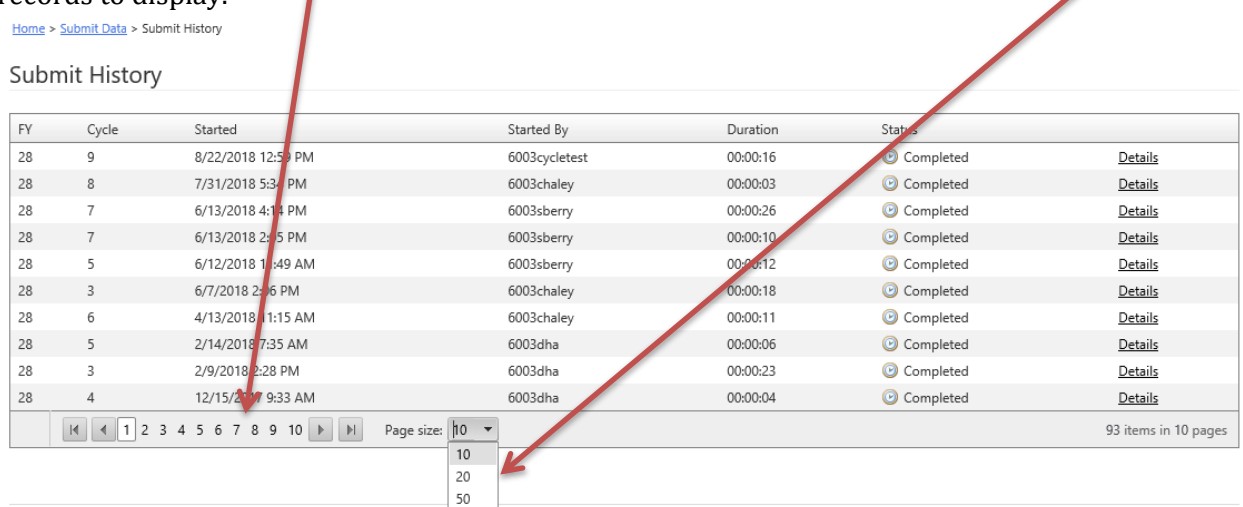

# <span id="page-27-0"></span>**Resubmission Cycle Info**

**Resubmission Cycle Info** tab deals with resubmitting a Previous Cycle's Build, Validate and Submit process.  $\blacktriangle$ 

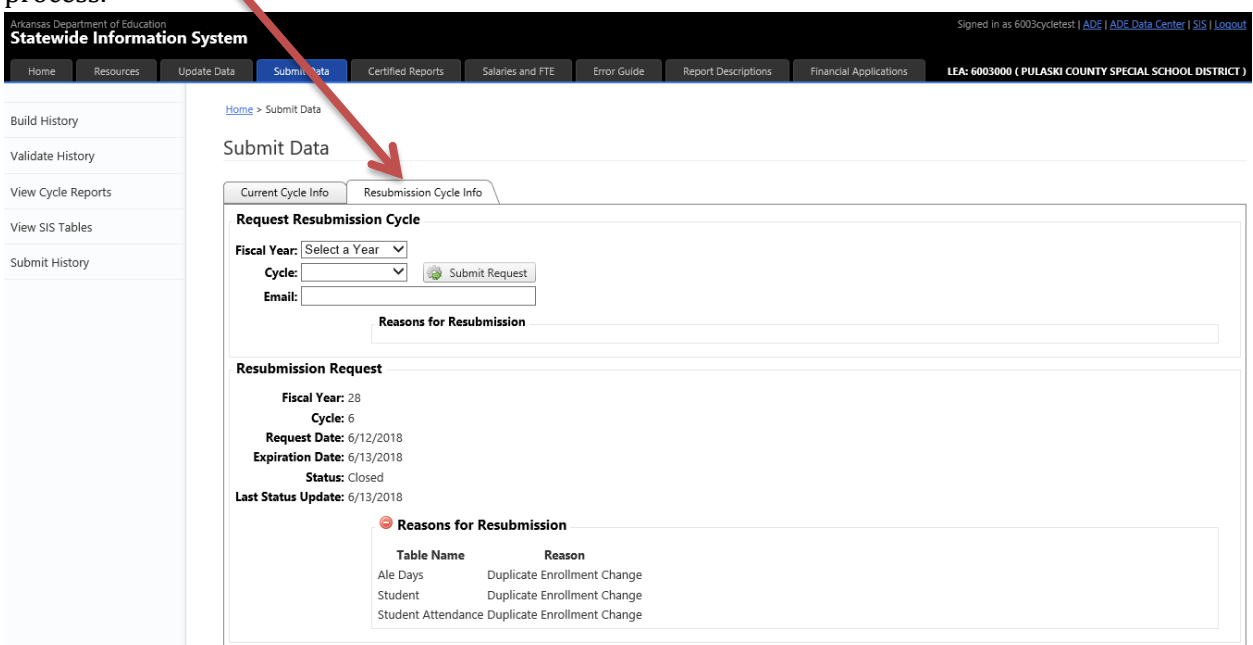

Specify the **Fiscal year** and **Cycle,** and the **Email** to which to send the approval notification.  $\prime$  $\prime$ 

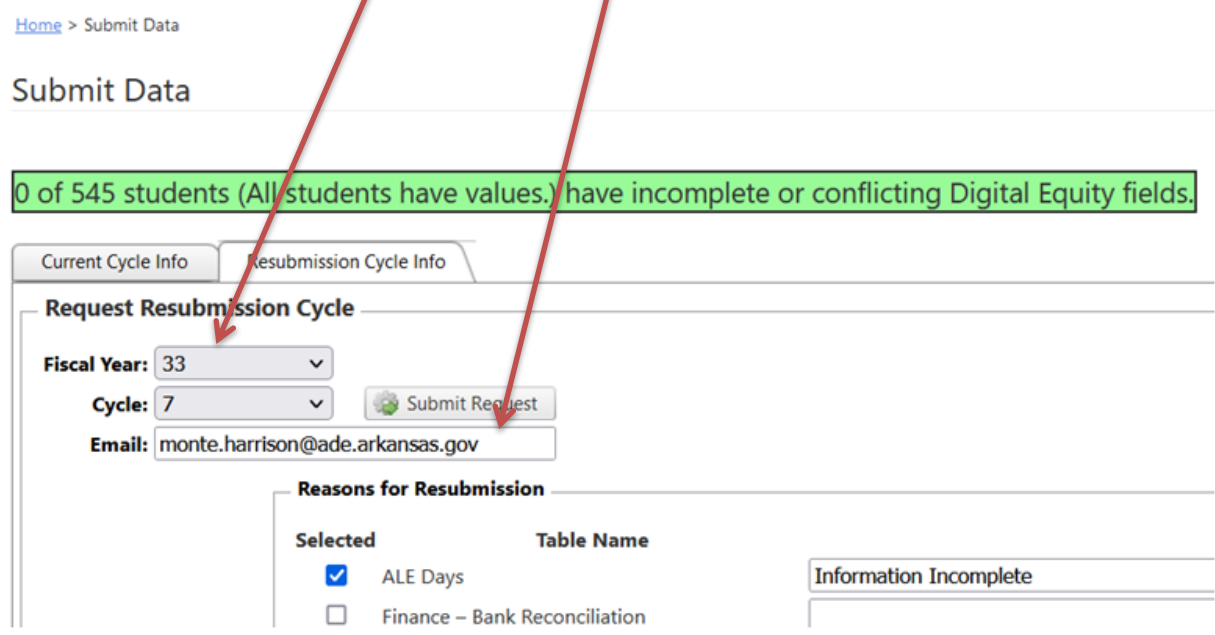

Complete the section for **Reasons for Resubmission**.

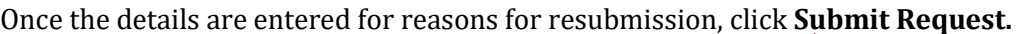

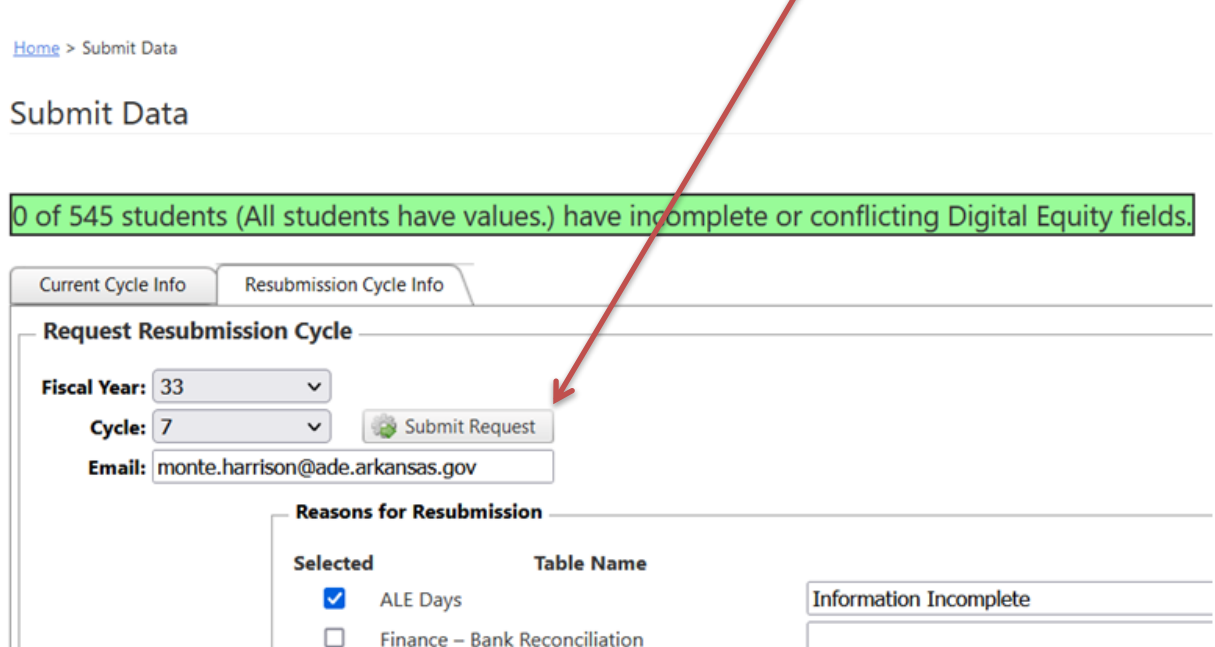

Once approved, the District will be notified via an e-mail from the SIS Programming team with a go-ahead for resubmitting the particular cycle as requested.

#### Cycle 7 Resubmission Request Approved

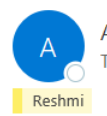

ADESIS.Programmers@ade.arkansas.gov To Chris.Snyder@mccroryschools.org

This message is to inform you that the resubmission request for cycle 7 has been approved until 6/22/2023.

- $\bullet$  LEA #: 7403000
- LEA Name: Mccrory School District

Please proceed with your resubmission at your convenience.

Reshmi Jose on behalf of ADESIS.Programmers Office of Information Technology Division of Elementary and Secondary Education (DESE) Little Rock, AR 72201

Once the Resubmission is **approved**, start the **Build** process by performing **On-Demand Build**, in the Home  $\rightarrow$  Submit Data  $\rightarrow$  Resubmission Cycle Info tab (similar to Submit Data  $\rightarrow$  Current Cycle Info tab) ٠

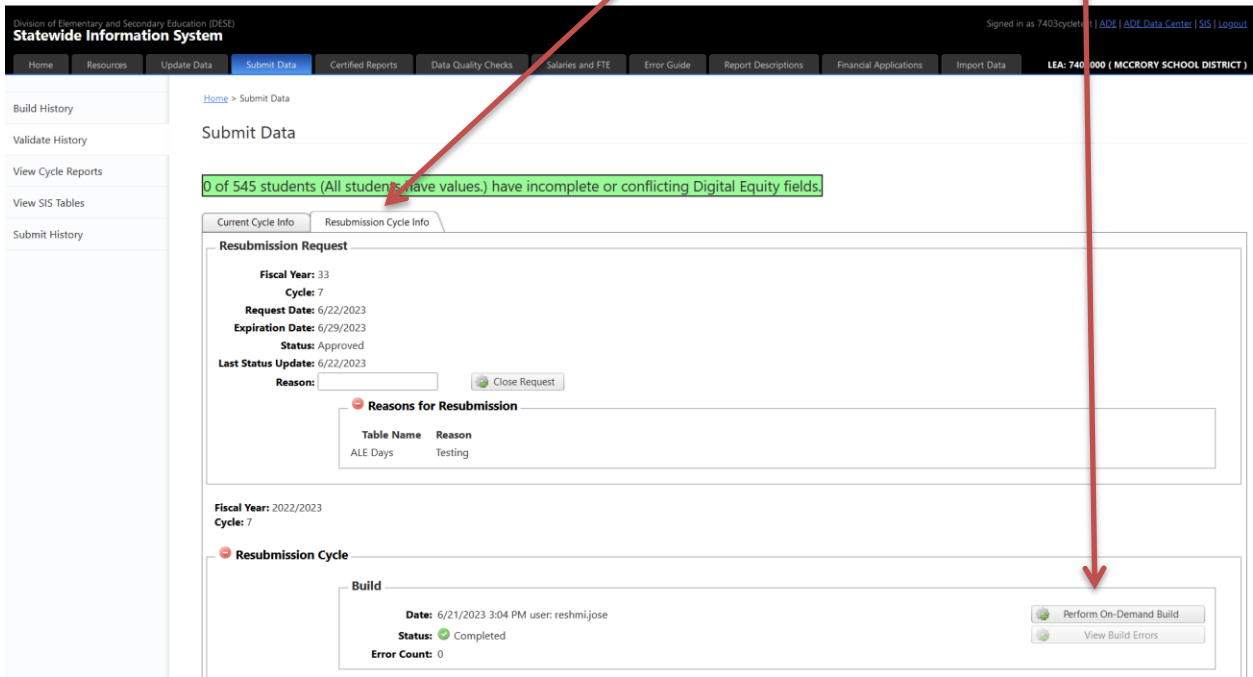

After Build is completed, proceed with **Validate** and **Submit** steps. Just like the process for current cycle, all build and validate errors must be rectified before the resubmission cycle can be submitted. On resubmissions, it is **not** required to re-upload the Certificate of Data Accuracy form.

# <span id="page-30-0"></span>**Certified Reports**

The **Certified Reports** tab lists all the Cycle Reports based off the certified (submitted) data. Select the appropriate **Cycle** and click on the **individual report** in order to open it in a report viewer.I

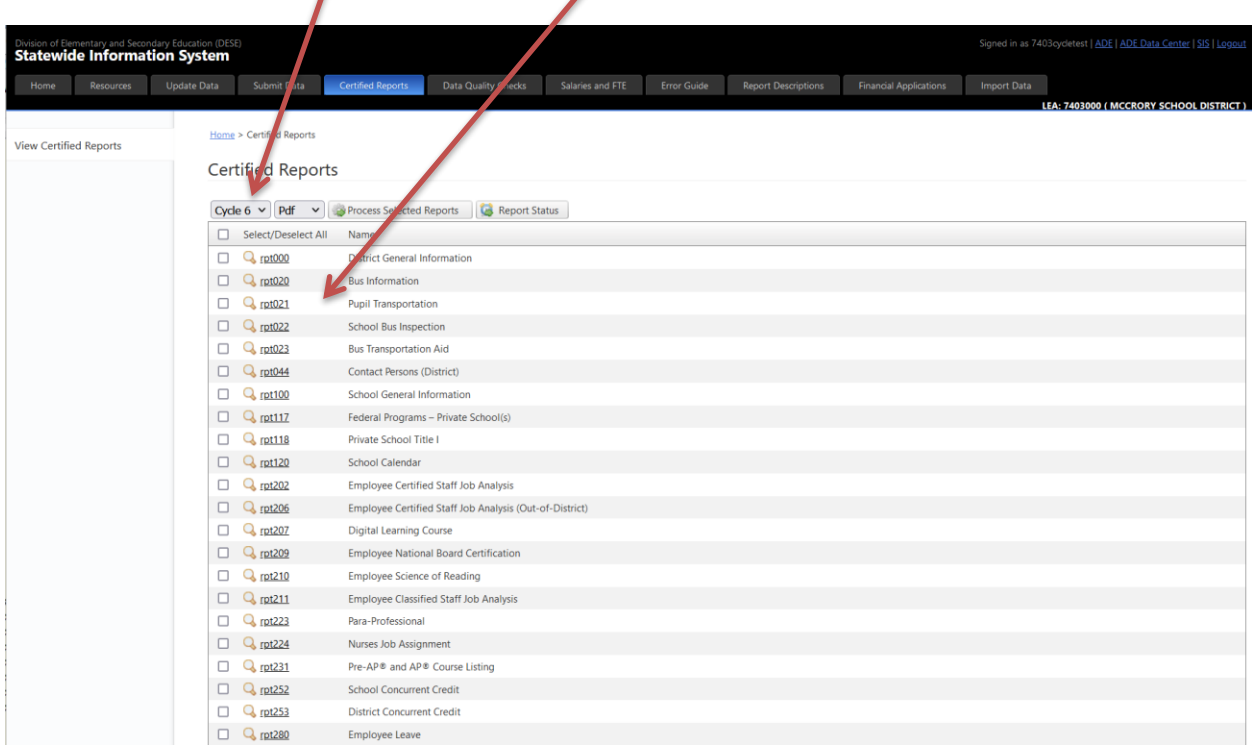

### <span id="page-31-0"></span>**Mass Report Processing**

The user has the option of viewing individual reports, or can set multiple reports to process. To process multiple reports, check the boxes by the reports desired. Check the **Select/Deselect All**  box to select all reports, or to un-check all the boxes for selected reports.

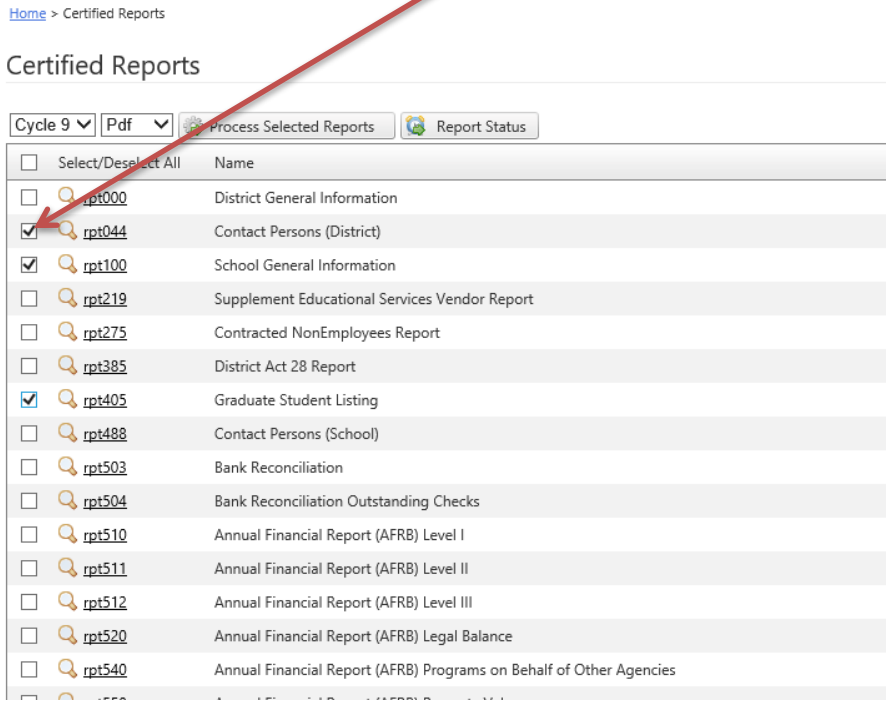

### Then click the **Process Selected Reports** button.

Home > Certified Reports

#### Certified Reports

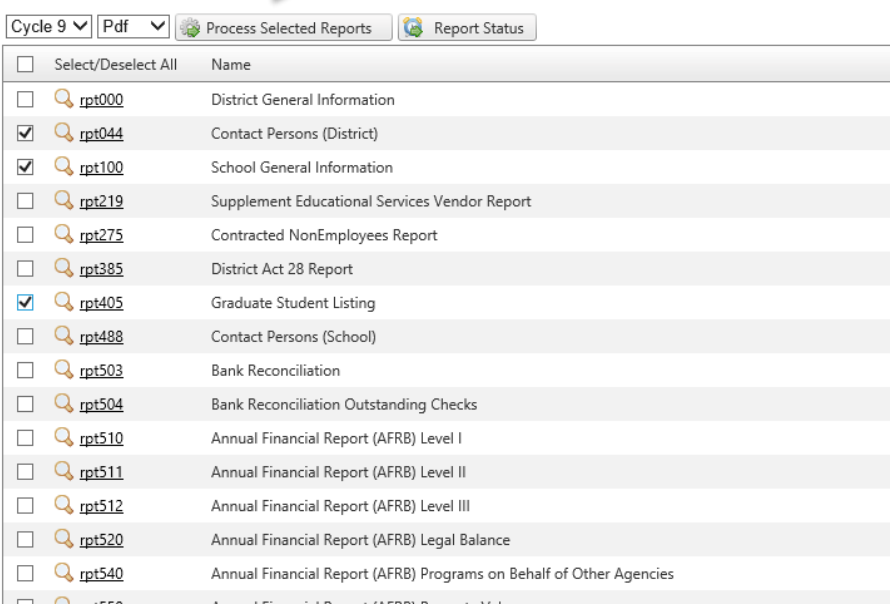

#### *Cycle Instructions*

A popup indicates that reports have been added to queue for processing.

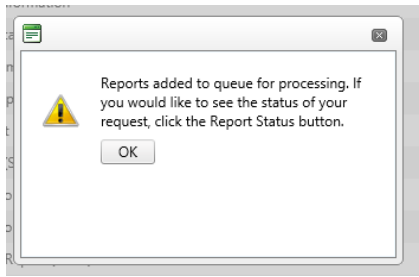

When processing is complete, an email is sent to the login name. To view the processed reports, return to the Certified Reports tab, and click on the Report Status button.

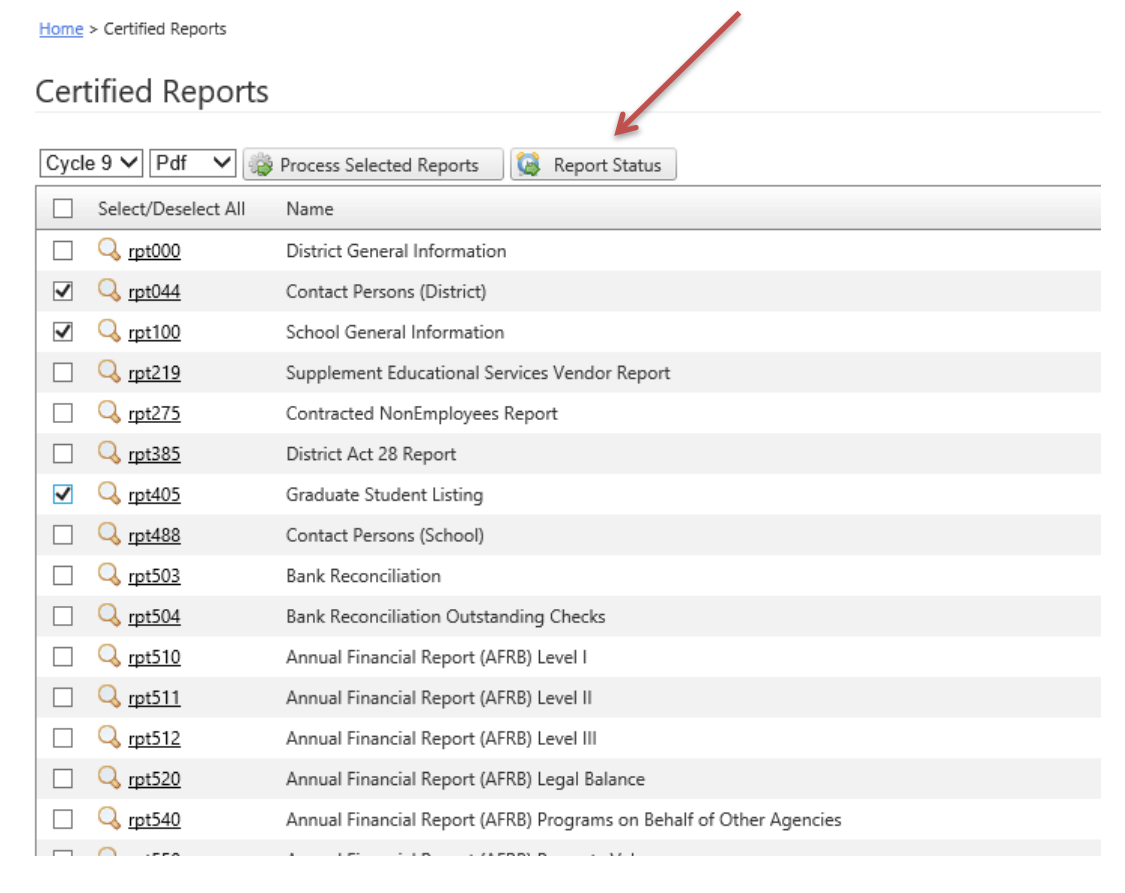

### This opens the Report Status tab.

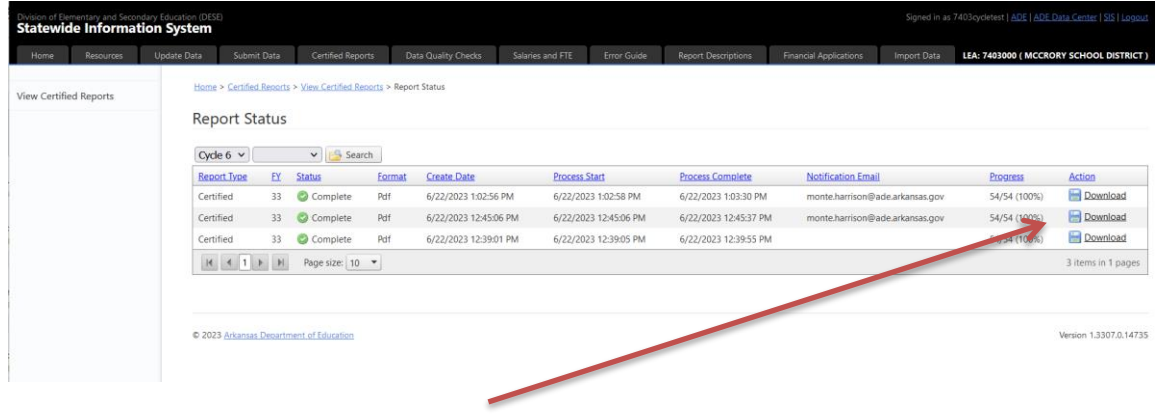

Click the Download link to Open or Save the reports.

# <span id="page-34-0"></span>**Data Quality Checks**

This tab displays Potential Data Errors. At the time of this writing, the Student and Employee tables are checked for duplications or errors in SSN and State ID.

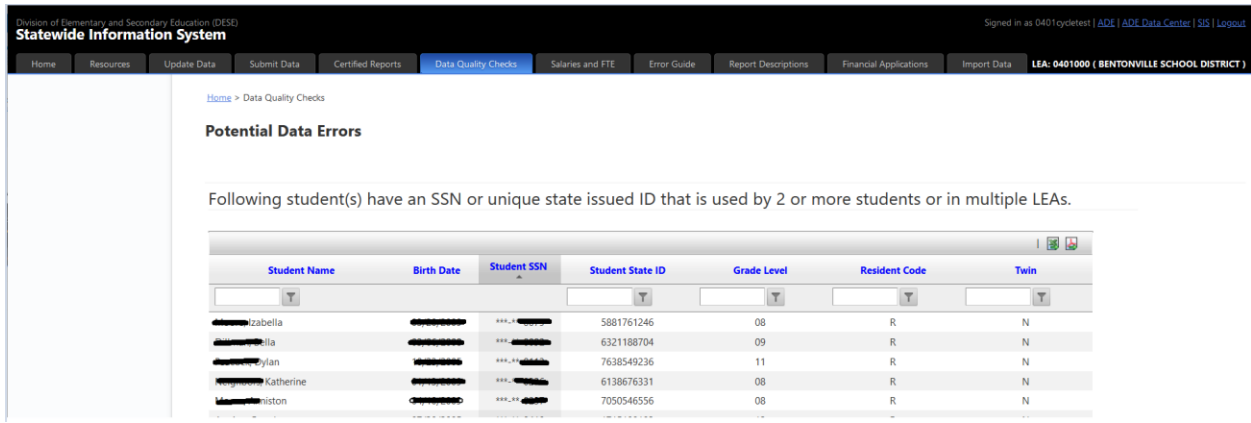

## <span id="page-35-0"></span>**Salaries and FTE**

The **Salaries and FTE** tab is used to extract, manage and verify the district Salaries and FTE data. This data is submitted in cycle 8, but can be built after January 1<sup>st</sup>. At least one build must be completed before July 1st.

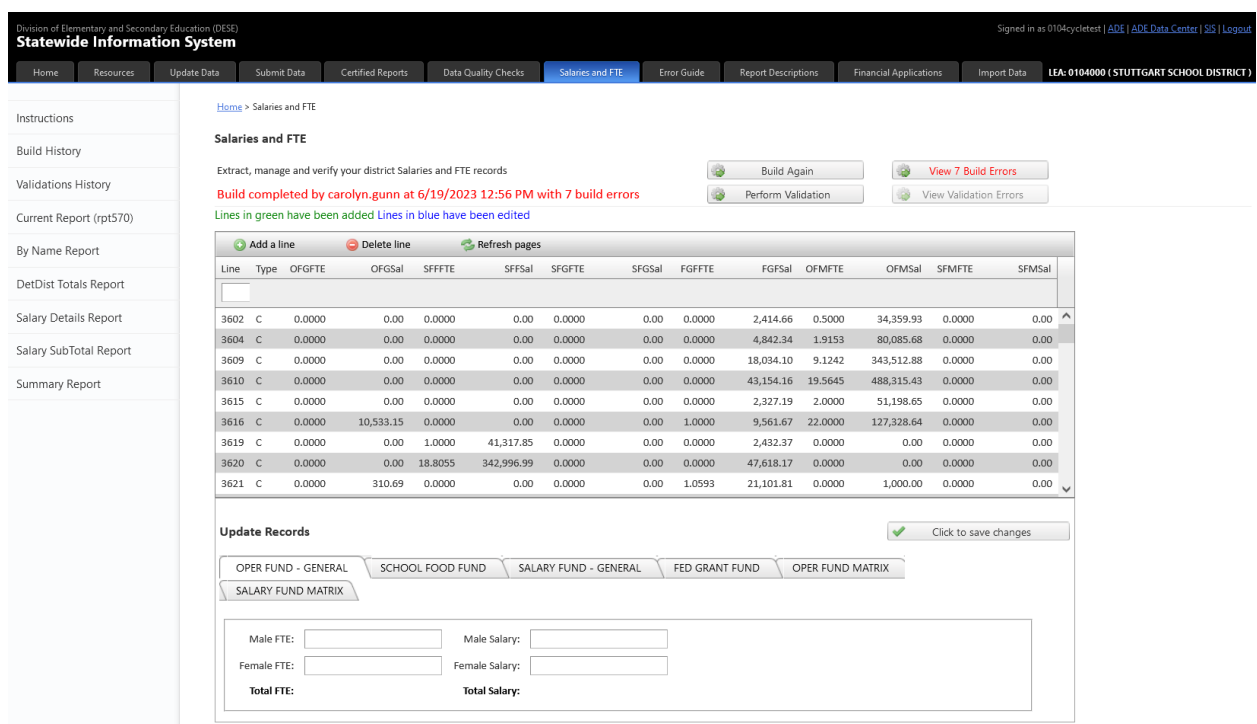

For detailed instructions on the Salaries and FTE page, refer to the Instructions document accessed by this link.

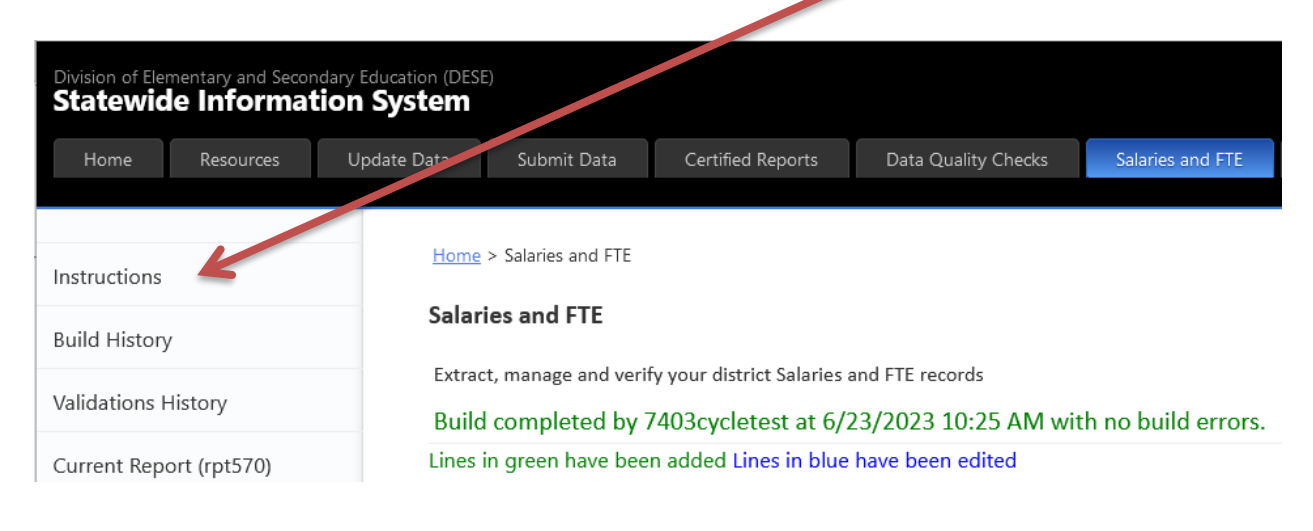

# <span id="page-36-0"></span>**Error Guide**

The Error Guide tab provides a means to look up a specific Build or Validation error or warning by code, or look up all possible errors by table and field.

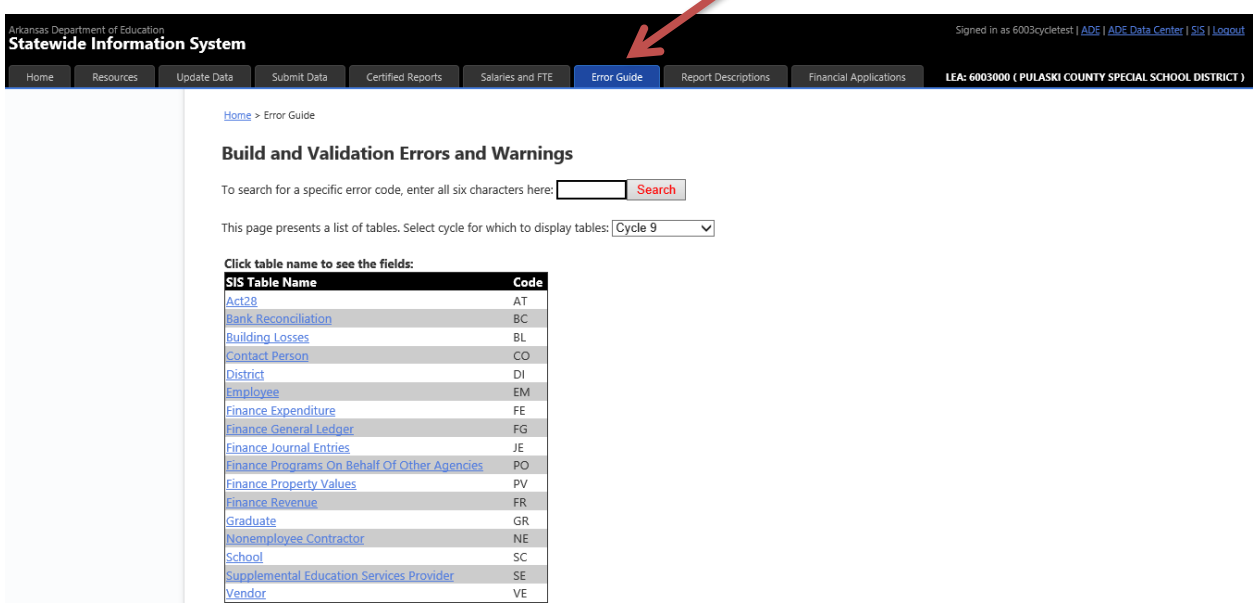

The tab will default to the current cycle. A dropdown is provided to lookup a different cycle, or ALL.Home > Error Guide

 $\prime$ 

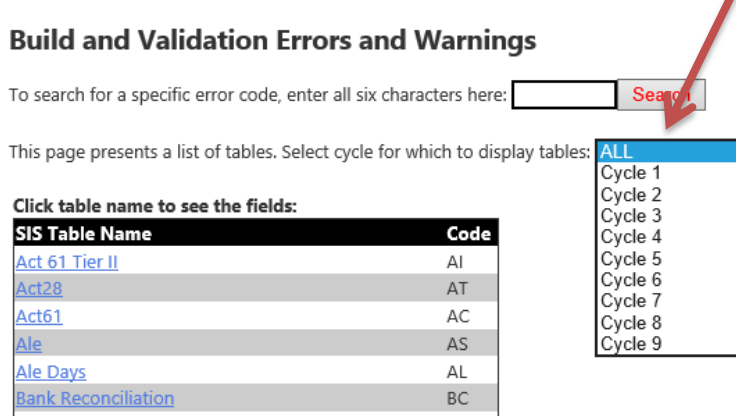

#### *Cycle Instructions*

Select a table from the list to see a list of fields that have possible Build and/or Validate errors.

Home > Error Guide

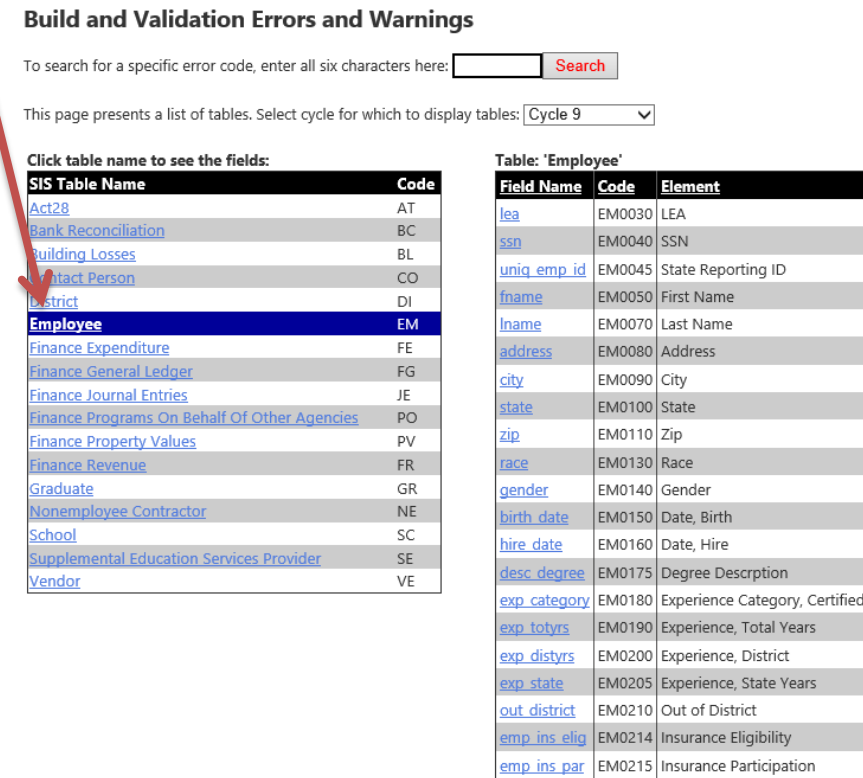

Clicking on a field brings up a list of the possible errors for that field.

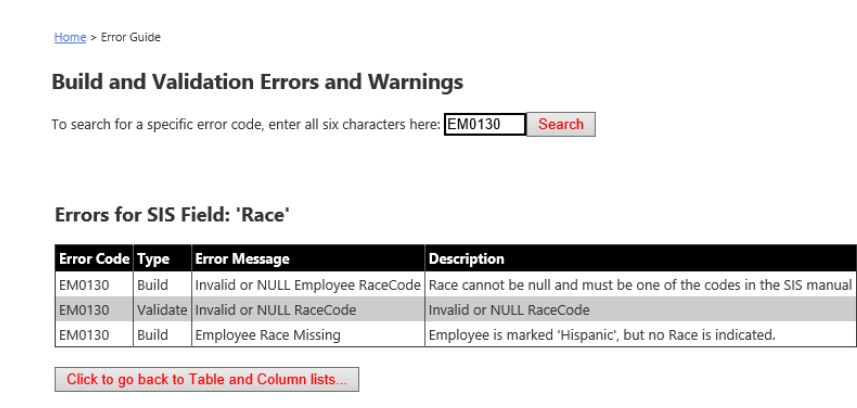

Click the button provided to go back to the column list.

#### *Cycle Instructions*

To search for a specific error, enter the code in the provided text box, and click the Search button.

Home > Error Guide

#### **Build and Validation Errors and Warnings**

To search for a specific error code, enter all six characters here: ST0040 Search

#### Table: 'Student' Field: 'SSN'

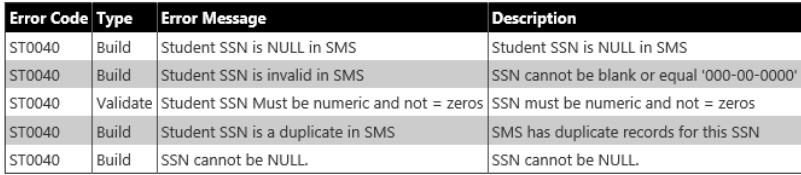

Click to go back to Table and Column lists...

# <span id="page-39-0"></span>**Report Descriptions**

The Report Descriptions tab provides brief descriptions for reports that are run during any given cycle. The tab defaults to the current cycle, but a pulldown list is provided to go to other cycles.

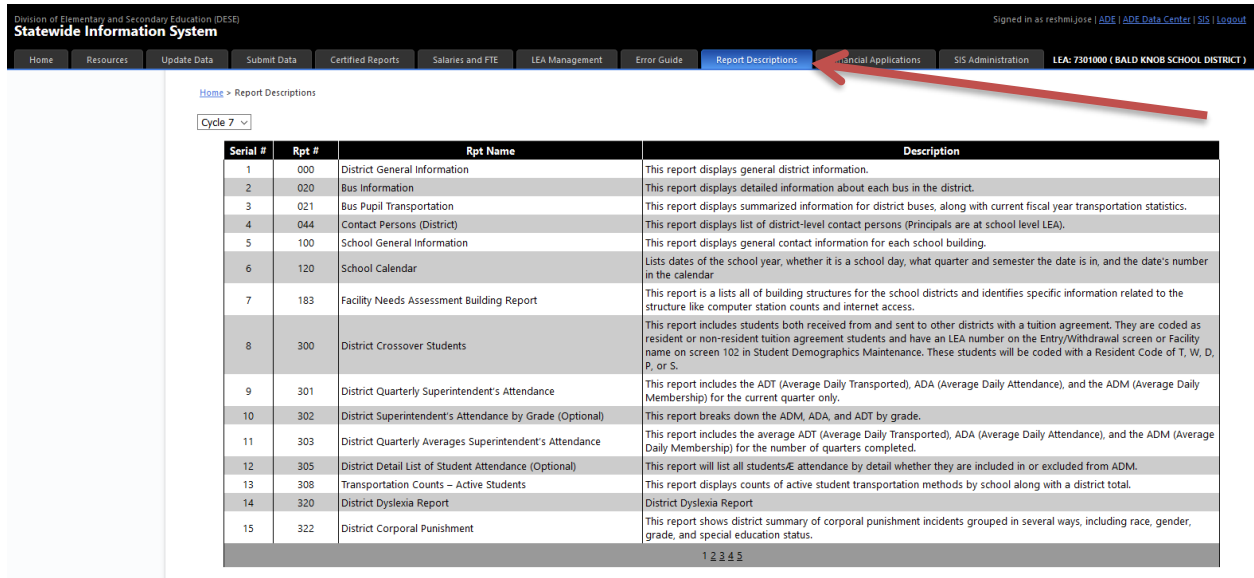

# <span id="page-40-0"></span>**Financial Applications**

The Financial Applications tab provides links to execute applications that check eFinance records for errors, and to generate versions of the Annual Financial Reports from source eFinance records. Also there is a page to test the coding intended to be used for financial transactions against the appendix tables to ensure the coding is valid.

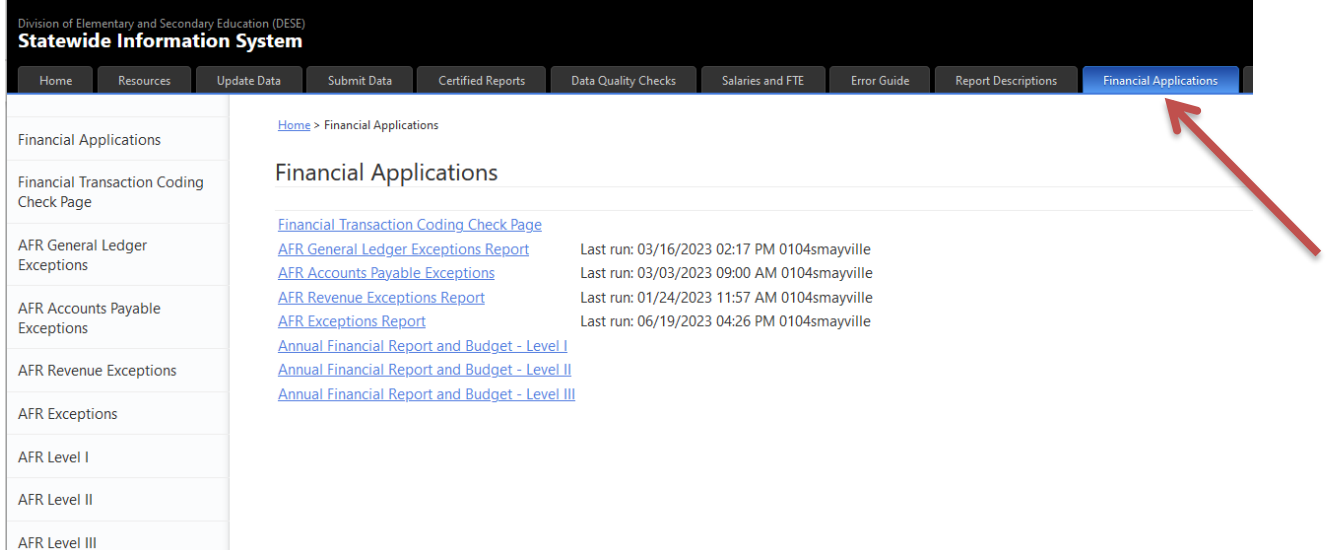

# <span id="page-40-1"></span>**Financial Transaction Coding Check page**

This page enables you to test the coding you intend to use for financial transactions against the appendix tables to ensure you are using coding that is valid.

You can also use this page to look up valid code ranges by entering the fund, then entering digits of the SOF, Account and Function (if Expense), or leaving any of those blank.

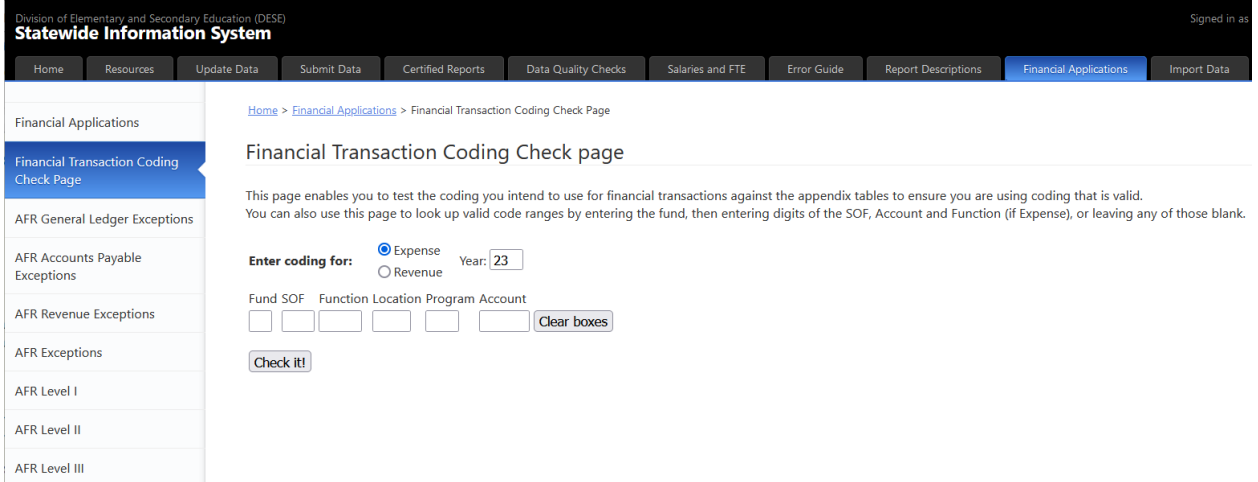

Select the proper bubble to check coding for Expense or Revenue items, and enter the year for which to check. This will default to the current year. If there is a specific full code to

### check for validity, enter all of it in the boxes provided, and click Check It. If the coding is not valid, a short explanation is given.

Home > Financial Applications > Financial Transaction Coding Check Page

#### Financial Transaction Coding Check page

This page enables you to test the coding you intend to use for financial transactions against the appendix tables to ensure you are using coding that is valid. You can also use this page to look up valid code ranges by entering the fund, then entering digits of the SOF, Account and Function (if Expense), or leaving any of those blank.

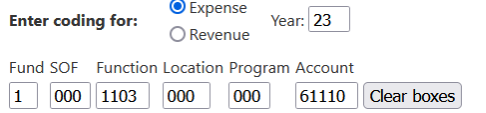

Check it! Coding is NOT valid. Location can not equal "000". Function 1103 requires a valid location. Unit: 10001103000000 61110

Teacher Salary Fund, Regular Programs/Elementary-Secondary, K-3 Summer School Remediation, Personal Services - Salaries, Regular Employees, Certified

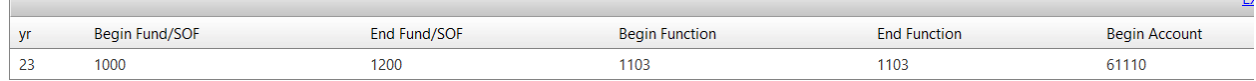

### If the coding is valid, a message indicating that is shown, along with a list of appendix lines meeting the search criteria entered.

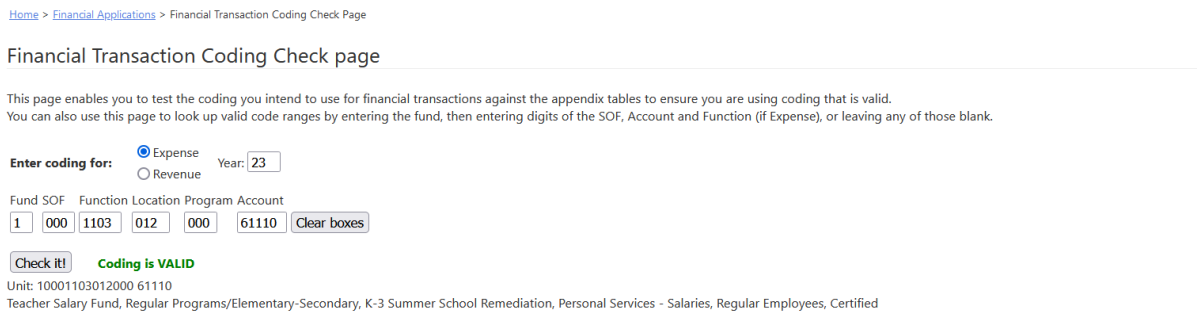

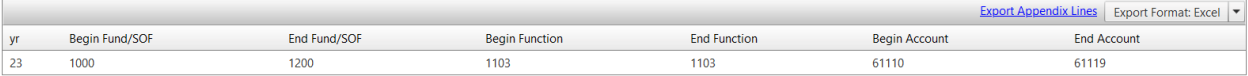

÷.

# Entering partial information gets a list of appendix lines. This list can be exported by clicking the Export link.

Home > Financial Applications > Financial Transaction Coding Check Page

Financial Transaction Coding Check page

This page enables you to test the coding you intend to use for financial transactions against the appendix tables to ensure you are using coding that is valid.<br>You can also use this page to look up valid code ranges by ent

**Enter coding for:**  $\frac{\odot \text{Expense}}{\bigcirc \text{Revenue}}$  Year: 23 Fund SOF Function Location Program Account

1 000 000 000 61110 Clear boxes

#### Check it! Must have fund, SOF, function and account to verify validity.

Unit: 10000000000000 61110<br>Teacher Salary Fund, Personal Services - Salaries, Regular Employees, Certified

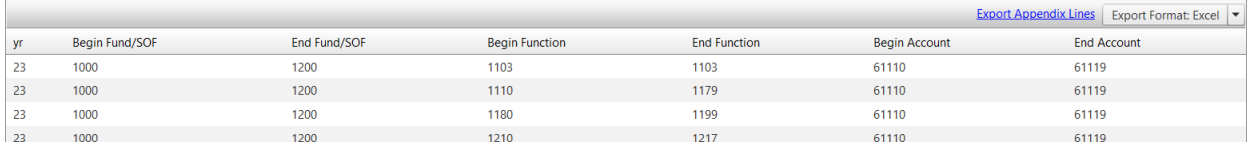

# <span id="page-42-0"></span>**AFR General Ledger Exceptions**

This report checks records in the General Ledger for a specific set of problems.

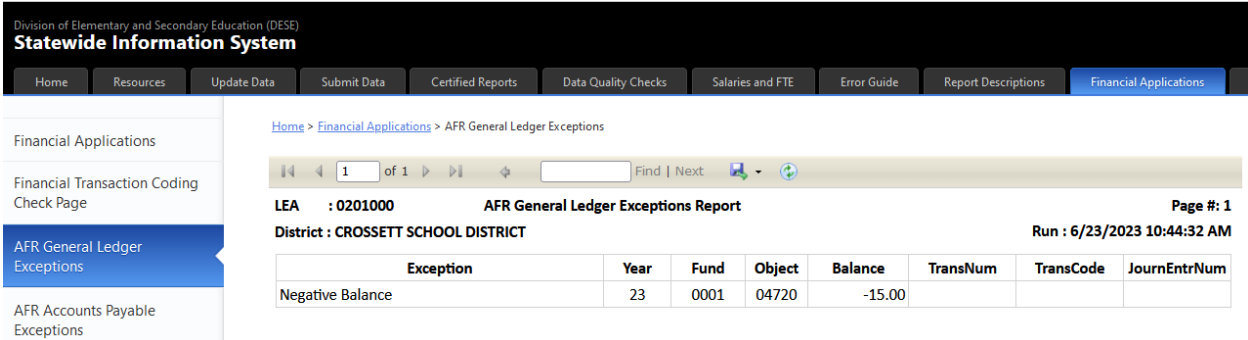

# <span id="page-42-1"></span>**AFR Accounts Payable Exceptions**

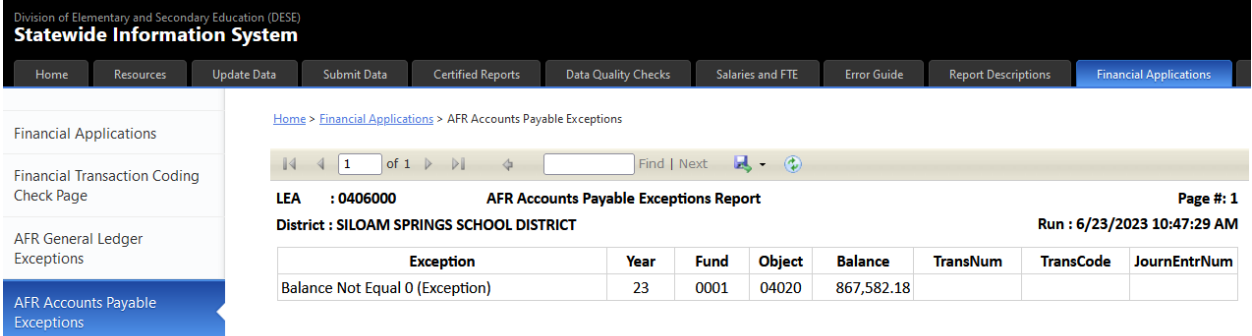

### <span id="page-43-0"></span>**AFR Revenue Exceptions**

This report checks records in the Revenue table for rules violations. If there are none, none are displayed. Please note: This report is only updated twice a Fiscal Year: August for Cycle 9 and September for Cycle 1.

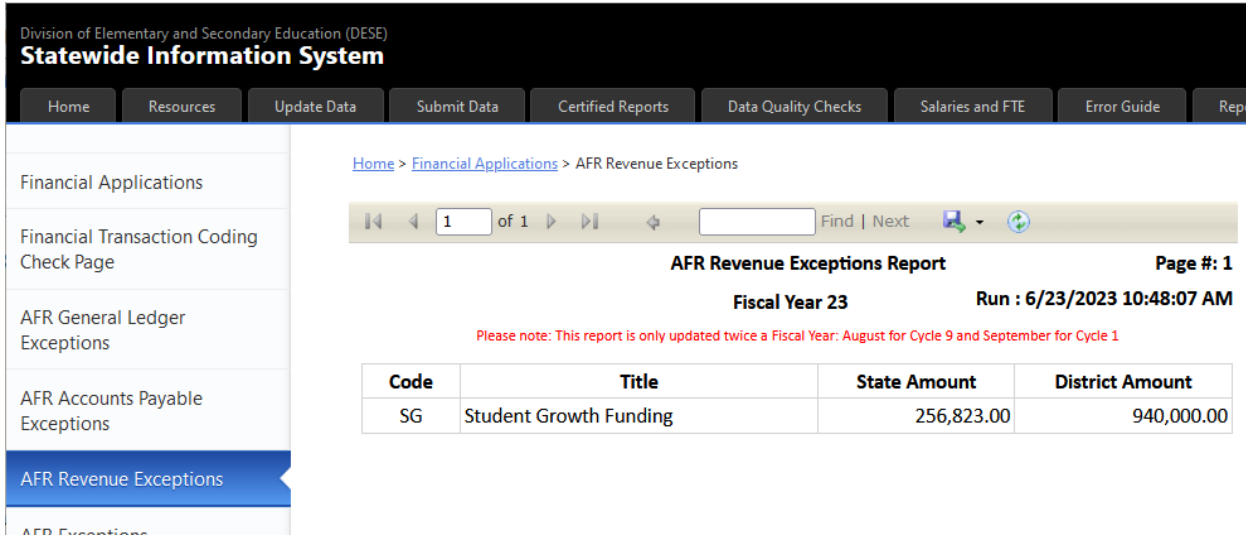

# <span id="page-44-0"></span>**AFR Exceptions**

The AFR Exceptions application has a multitude of tests for checking both revenue and expense items, transfers between revenues and expenditures, and other issues.

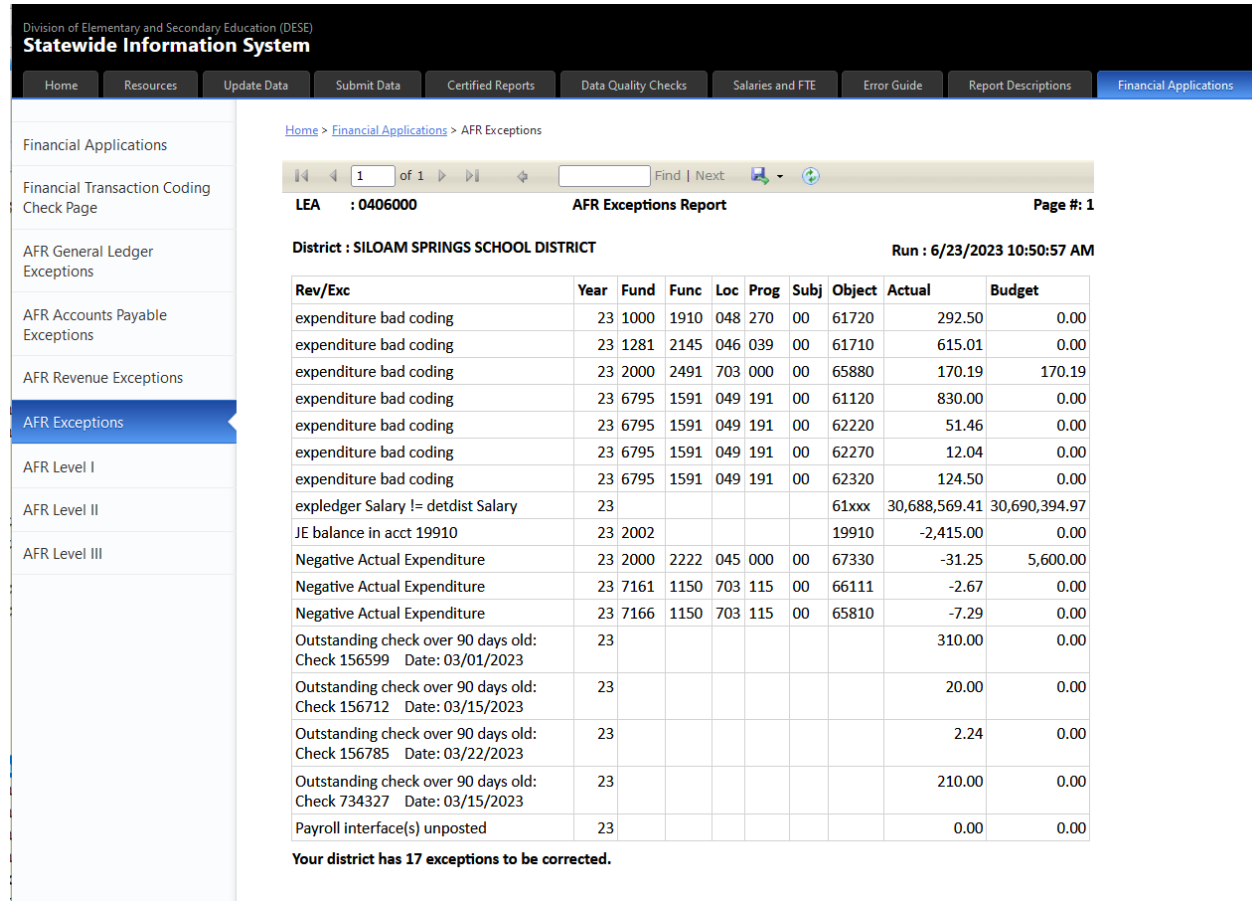

### <span id="page-45-0"></span>**Annual Financial Reports**

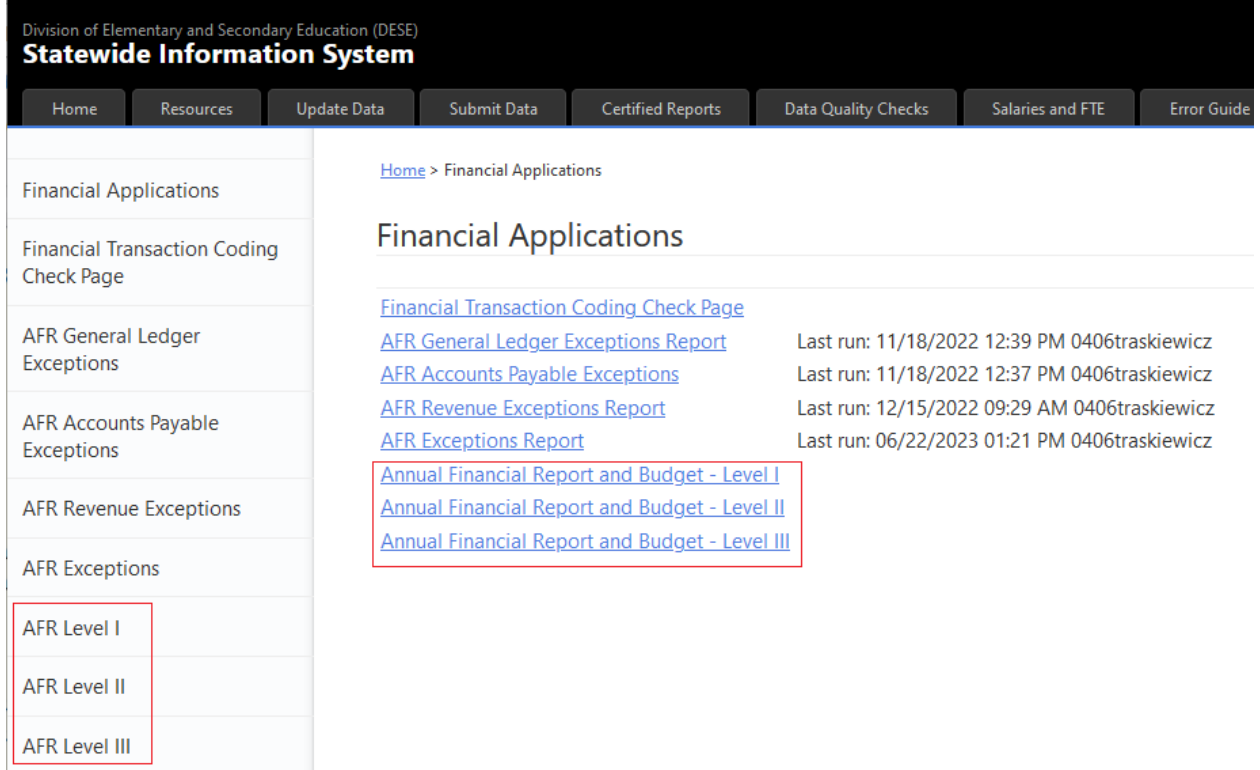

These reports present Beginning Balance, Total Revenues, Total Expenditures, Total Transfers and Ending Balance by fund for records in the source eFinance database. These reports are approximately the same as cycle reports 510, 511 and 512 with the exception that the values in those reports come from data that was pulled into SIS rather than data in the source eFinance tables.

The Level I report gives the grand totals by fund, Level II gives totals broken down by Function range and Account range, and the Level III report further breaks the Account ranges down.

When any of the three is selected, a dialog is presented giving the option of selecting the Actual and Budget year.

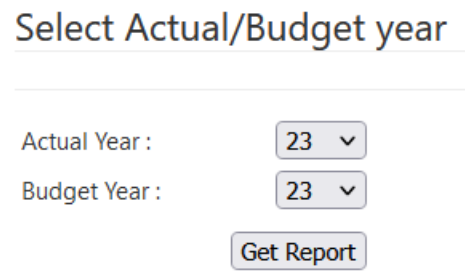

Report processing begins when the Get Report button is clicked.

### *Cycle Instructions*

The resulting report can be exported to Excel, PDF or Word.

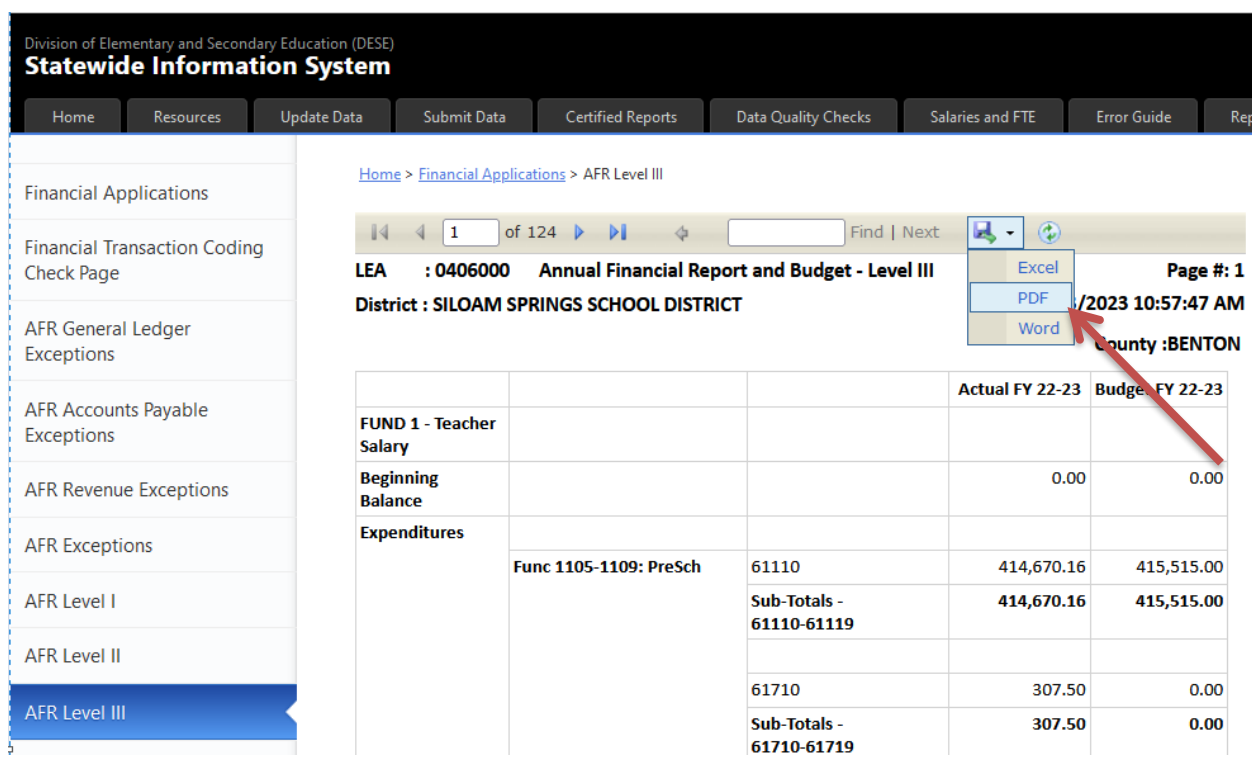

# <span id="page-47-0"></span>**Import Data**

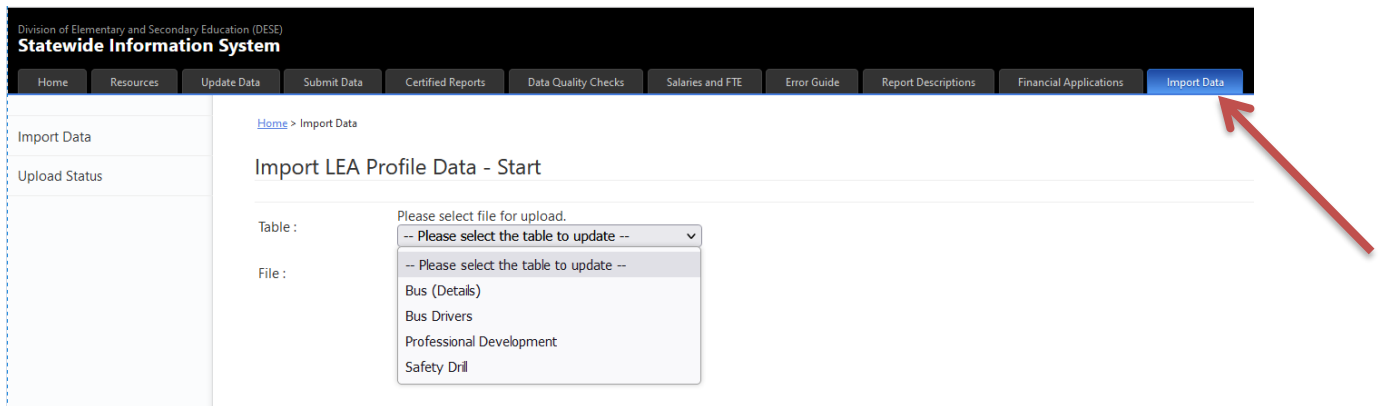

The Import Data tab is used to import information into LEA Profile tables from Comma Separated Values (CSV) files.

For detailed instructions on uploading data, go to the Update Data tab, select LEA Profile and select the table you wish to upload. A link to the instructions document can be found at the upper right of the page.

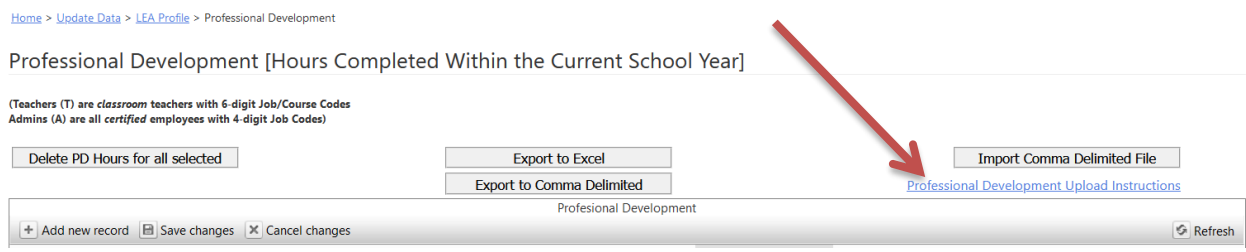

# <span id="page-48-0"></span>**Contact**

If you have questions, comments or suggestions regarding this document or the processes described in it, send us an email:

[ADESIS.programmers@ade.arkansas.gov](mailto:ADESIS.programmers@ade.arkansas.gov)